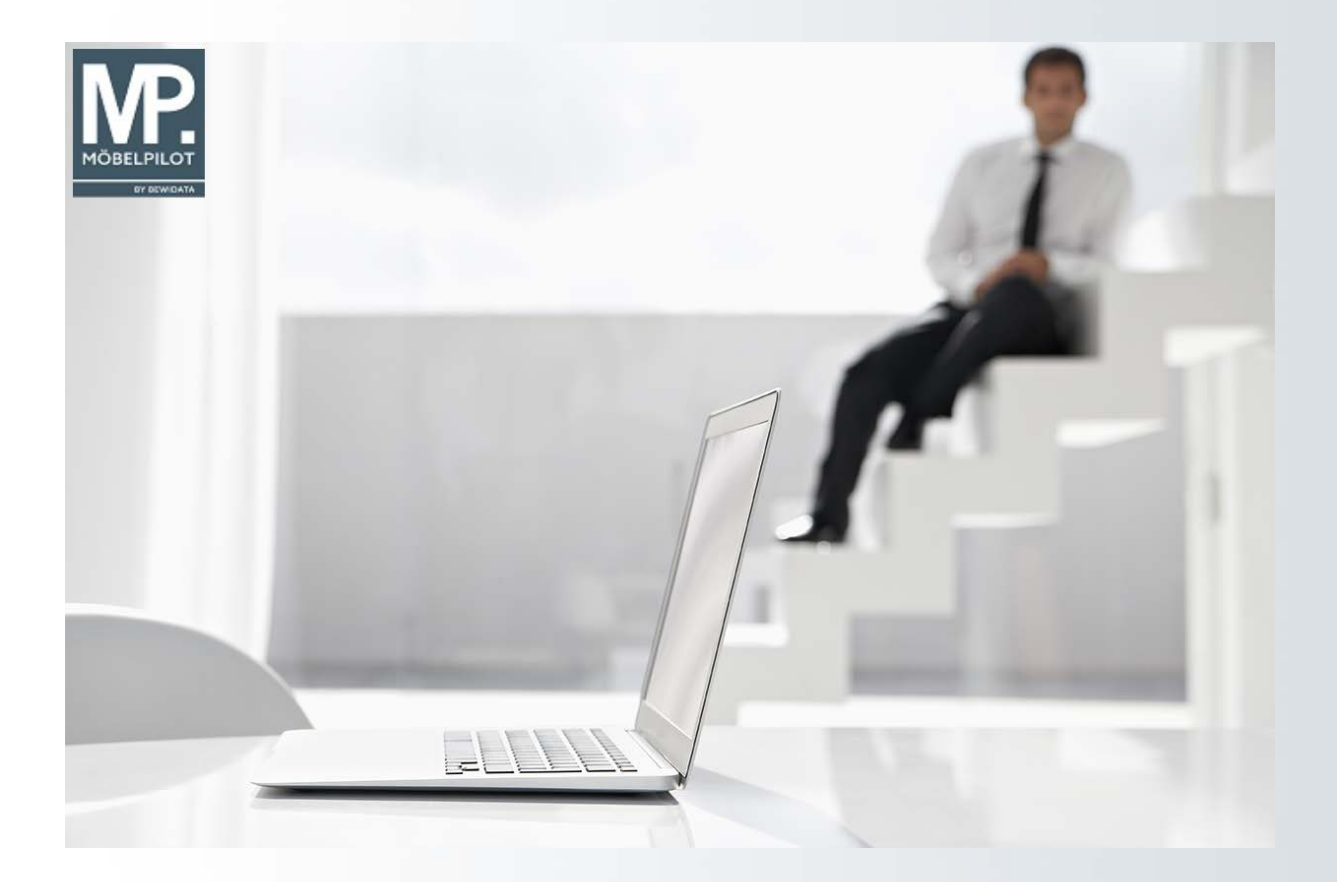

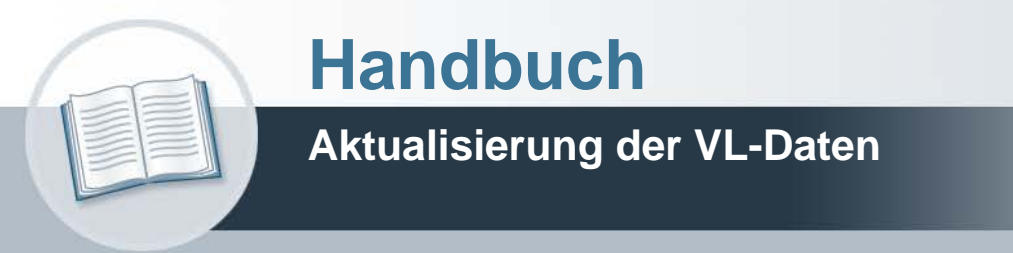

**28. Februar 2022 Teil 2: der Kurs**

# **Urheberrecht und Haftung**

Dieses Handbuch enthält urheberrechtlich geschützte Informationen. Ohne ausdrückliche schriftliche Genehmigung der Bewidata Unternehmensberatung und EDV-Service GmbH, Erthalstraße 1, 55118 Mainz ist es nicht gestattet, das gesamte Handbuch oder Texte daraus zu reproduzieren, zu speichern oder in irgendeiner Form zu übertragen, zu vervielfältigen oder zu verbreiten.

Die Firma Bewidata Unternehmensberatung und EDV-Service GmbH übernimmt für den Inhalt dieses Handbuches und damit im Zusammenhang stehende geschäftliche Vorgänge keinerlei Garantie. Das gilt auch für hierin enthaltene Fehler und möglicherweise dadurch entstehende Fehlfunktionen in der Arbeit mit den hier beschriebenen Programmen. Die Bewidata GmbH behält sich vor, ohne vorherige Ankündigung dieses Handbuch von Zeit zu Zeit auf den neuesten Stand zu bringen. Änderungen der Bildschirmmasken behalten wir uns ebenfalls vor.

**Hinweis**: Alle in diesem Handbuch abgebildeten Screenshots wurden mit dem Microsoft Internet Explorer erstellt. Abweichungen bei anderen Browsern behalten wir uns vor.

# **Impressum**

bewidata unternehmensberatung und edv-service gmbh erthalstraße 1 55118 mainz

Telefon 06131 63920 Telefax 06131 639266

Geschäftsführer: Hans-Jürgen Röhrig - Handelsregister Mainz HRB 4285

# **Support Rufnummern**

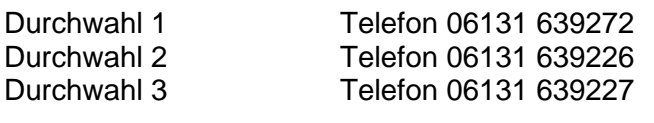

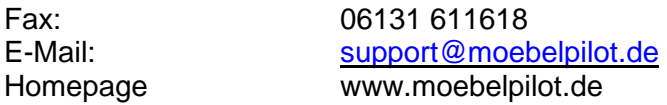

# **Hotline Zeiten**

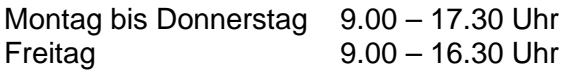

# **Inhaltsverzeichnis**

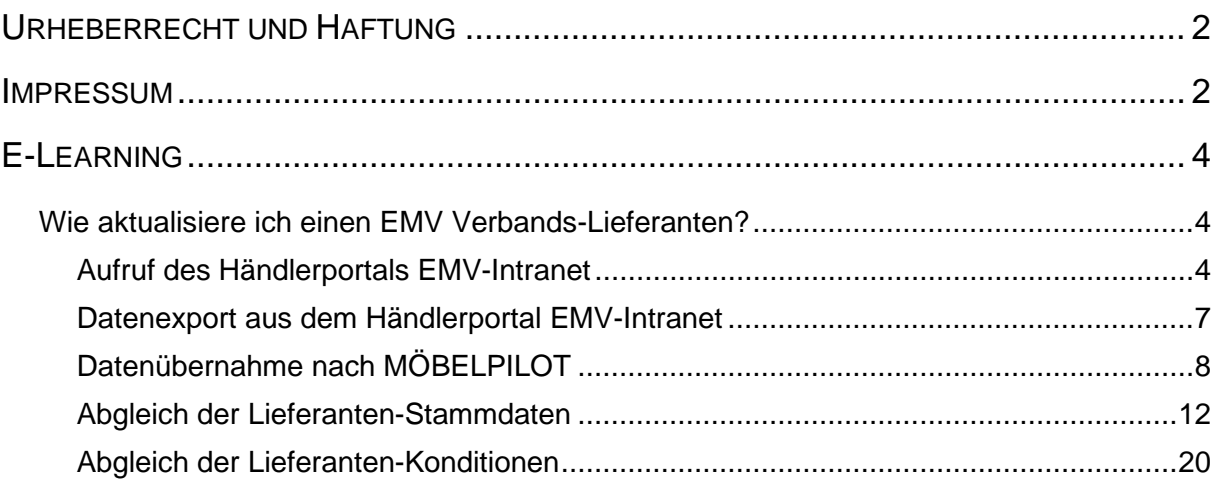

# **E-Learning**

## **Wie aktualisiere ich einen EMV Verbands-Lieferanten?**

Stammdaten leben von ihrer Aktualität. In diesem Kurs zeigen wir Ihnen, wie Sie mit Hilfe der MÖBELPILOT-Anbindung an das EMV-Intranet Ihre VL-Lieferanten aktuell halten können.

#### **Lernziele**

 $\bullet$ 

 **Sie sind in der Lage:**

■ **Systemunterstützte Aktualisierungen der EMV-VL-Lieferanten vorzunehmen** 

**Aufruf des Händlerportals EMV-Intranet**

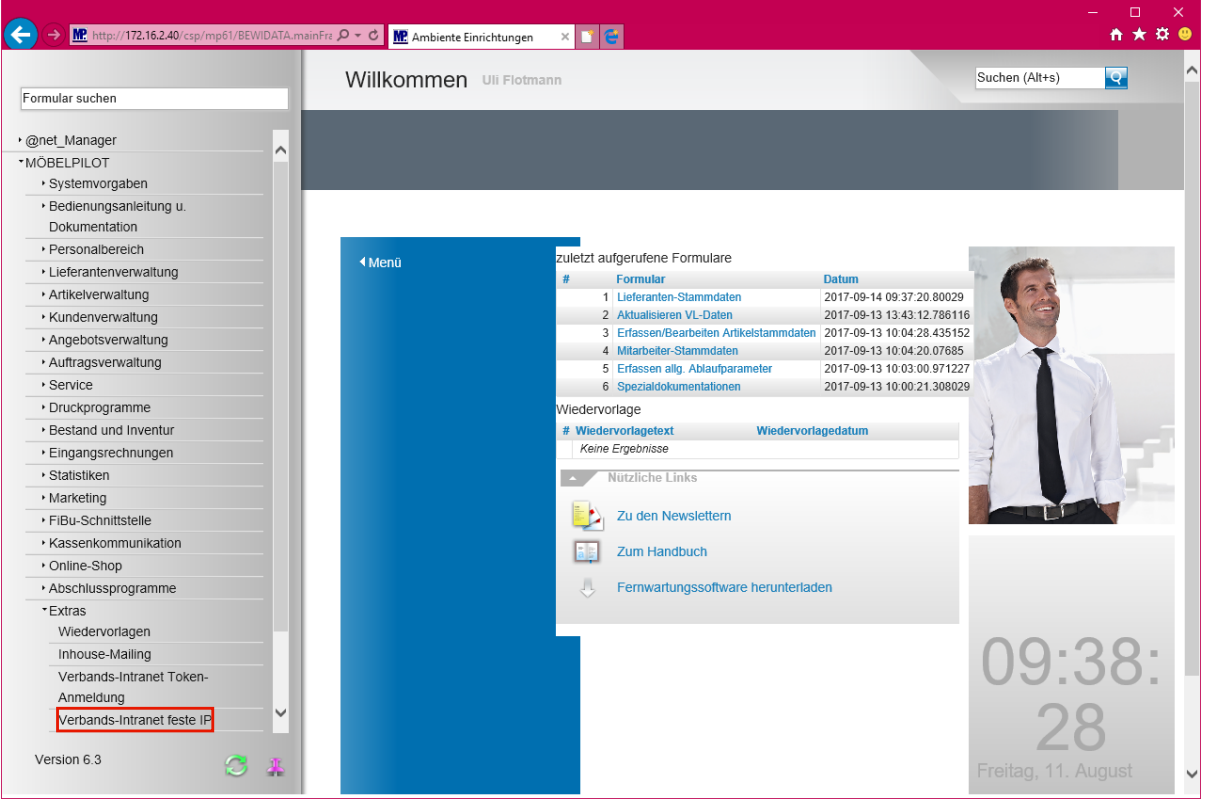

Wir beschreiben in unserem Beispiel den Zugang über die Lösung -*feste IP -.*  Für den Fall, dass Sie sich mit dem EMV-Token anmelden, wählen Sie bitte den entsprechenden Menüeintrag.

Klicken Sie auf den Hyperlink **Verbands-Intranet feste IP**.

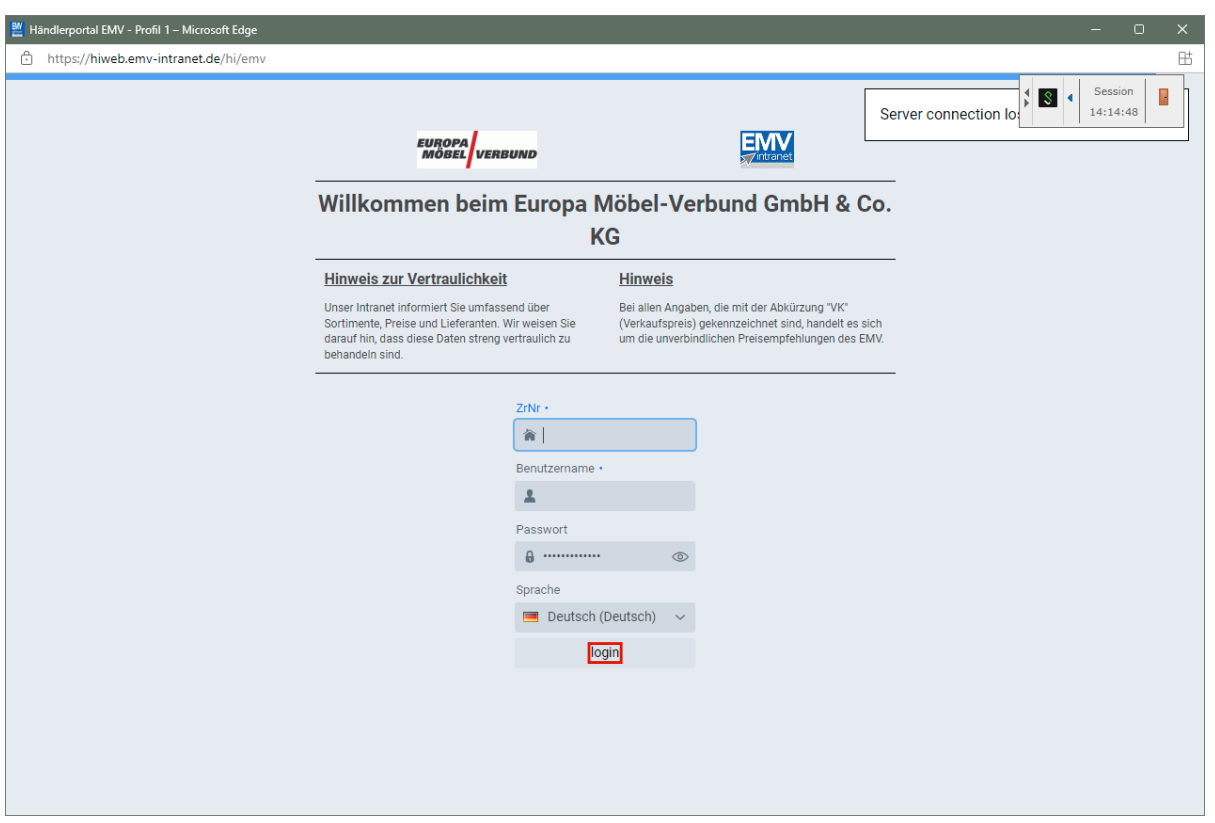

Pflegen Sie zunächst Ihre Zugangsdaten ein und klicken Sie danach auf die Schaltfläche **login**.

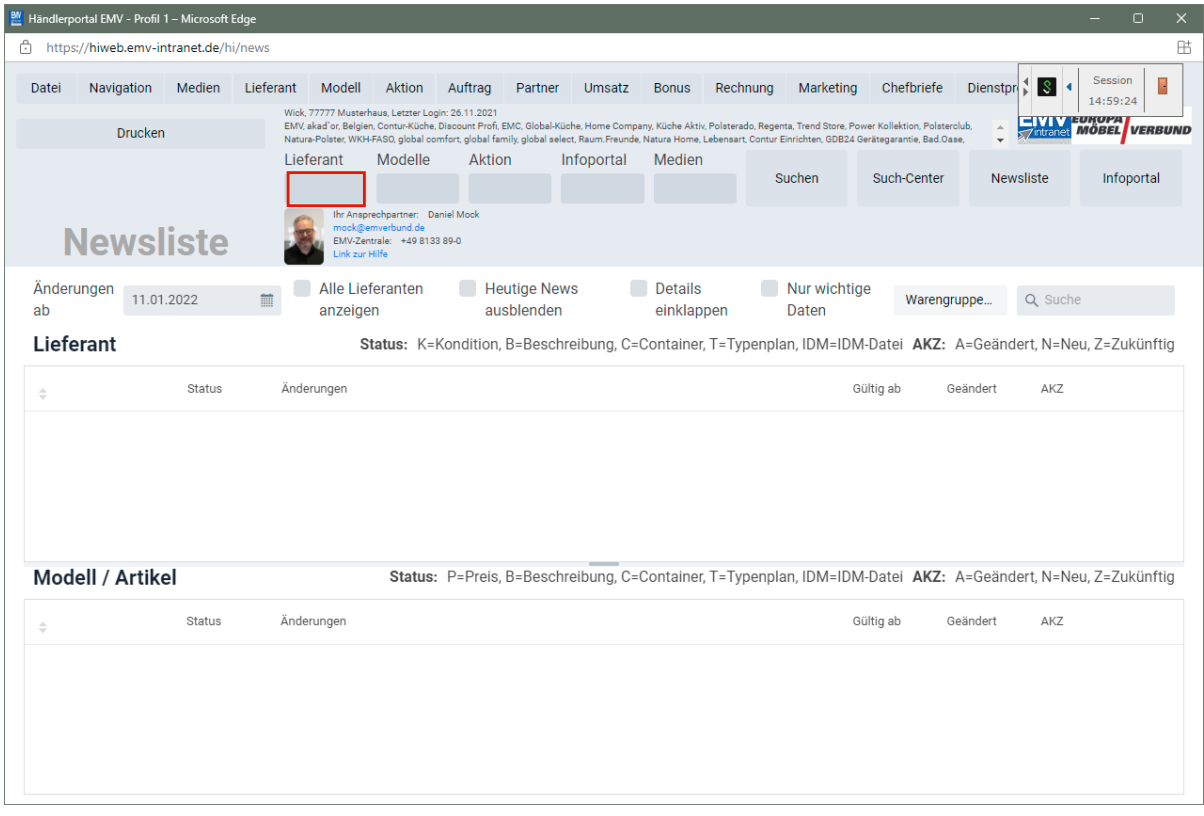

Klicken Sie auf das Eingabefeld **Lieferant**.

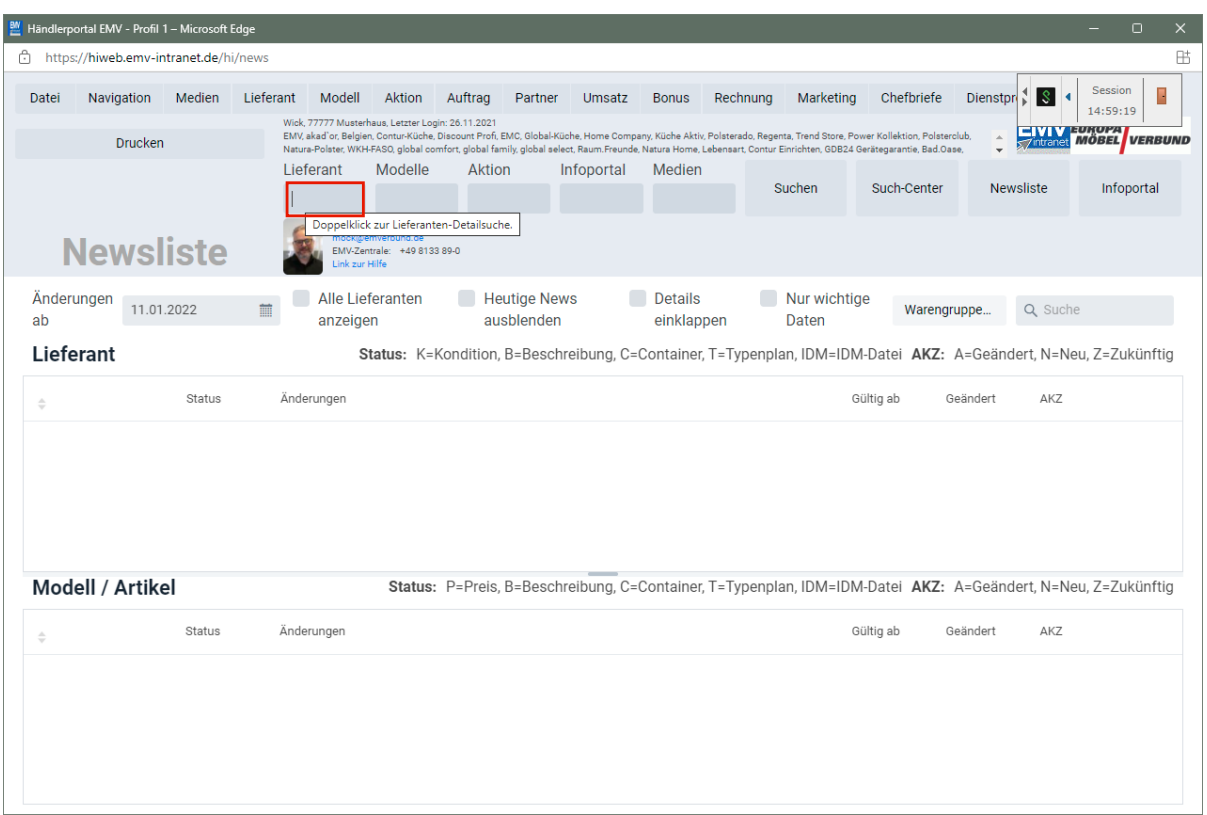

Drücken Sie die Taste

 $\bullet$ 

Wollen Sie nur einen einzelnen Lieferanten übernehmen, dann pflegen Sie bitte hier die entsprechende Vorgabe ein.

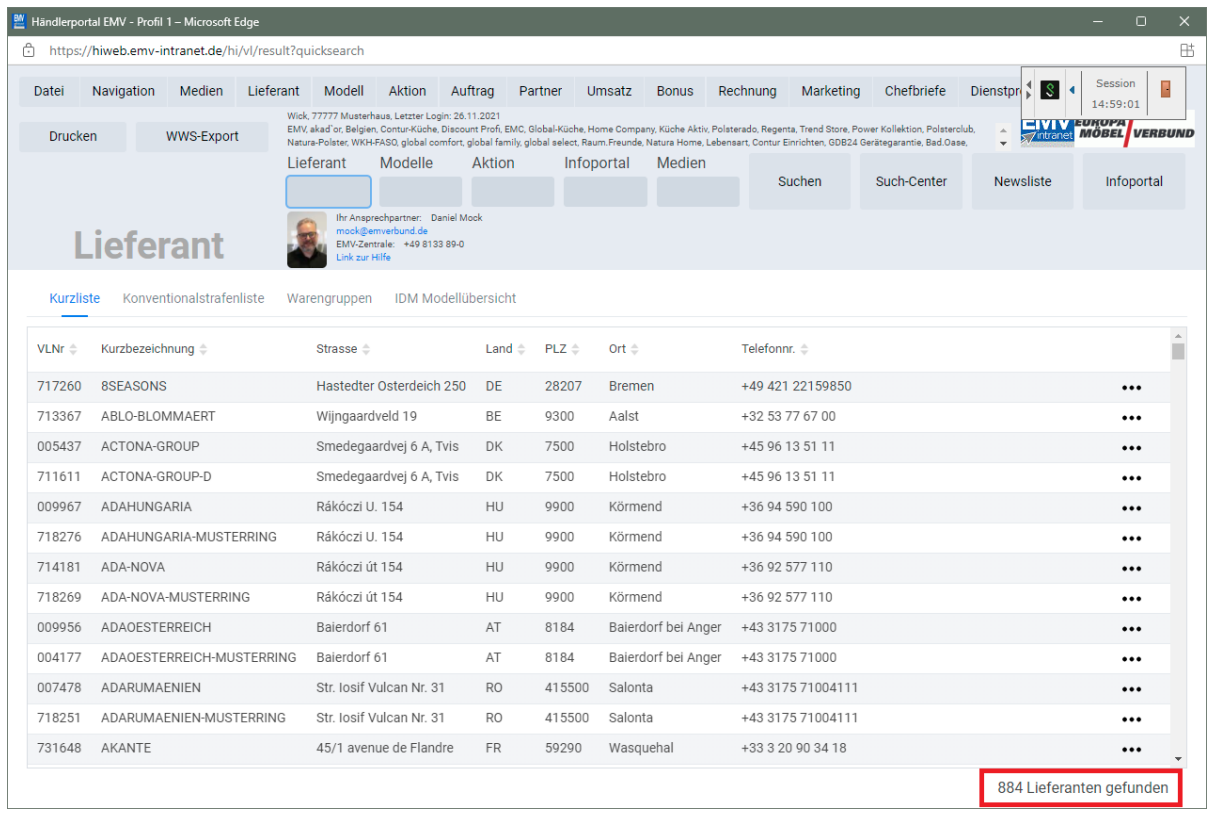

Der Aufbau der kompletten Lieferanten-Datei kann eine kurze Zeit dauern. Bitte warten Sie mit dem nächsten Schritt solange, bis Ihnen am unteren rechten Bildschirmrand die Anzahl der angezeigten Lieferanten eingeblendet wird.

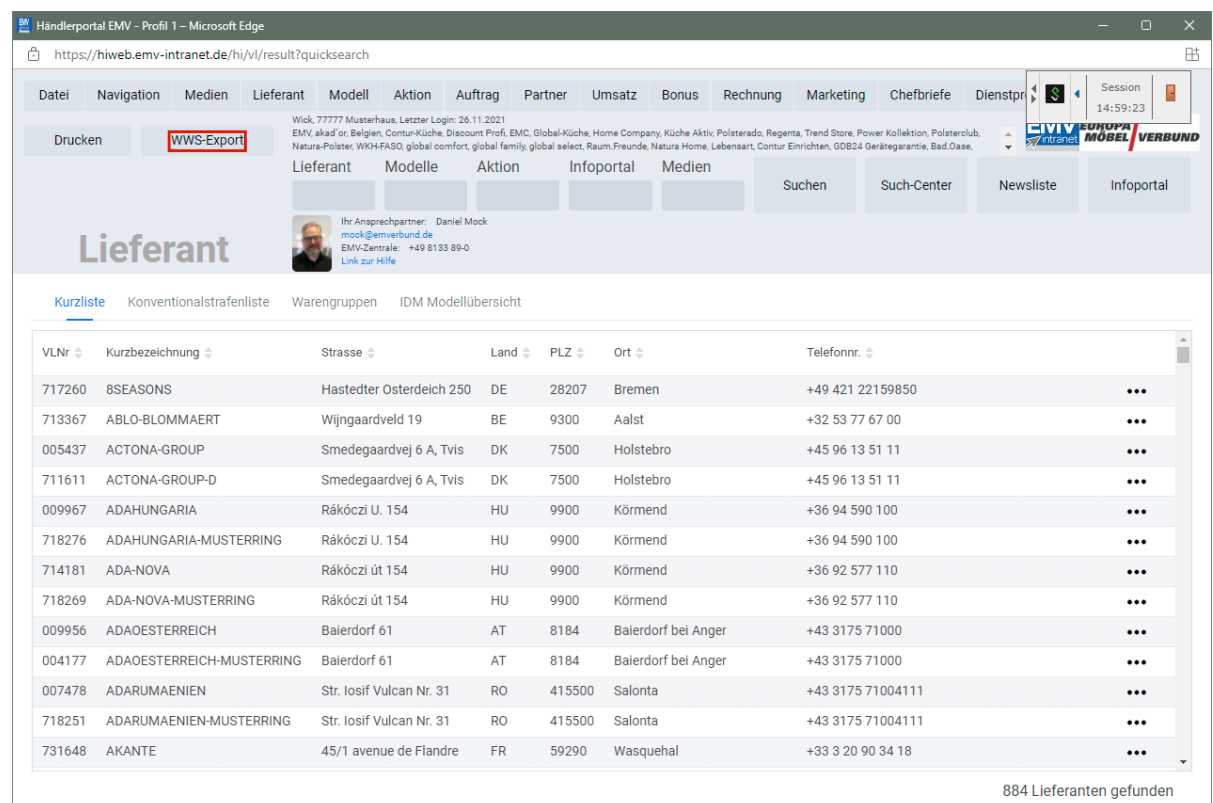

### **Datenexport aus dem Händlerportal EMV-Intranet**

Klicken Sie auf die Schaltfläche **WWS-Export**.

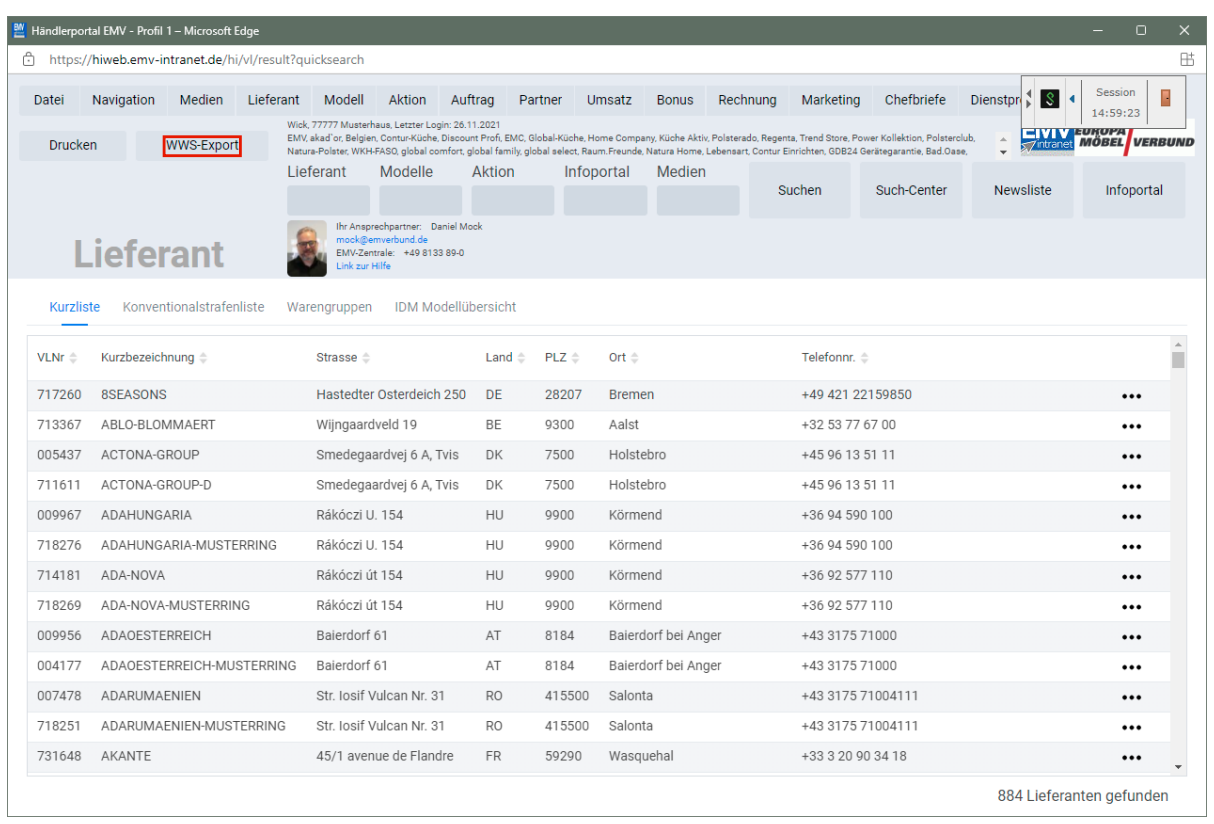

Nach der Bildschirmmeldung *"Die Konditionen wurden erfolgreich exportiert*" wechseln Sie wieder zu Ihrer MOBELPILOT-Sitzung.

Bitte schließen Sie die EMV-Website noch nicht, sondern lassen Sie diese im Hinter**grund weiterhin geöffnet!**

### **Datenübernahme nach MÖBELPILOT**

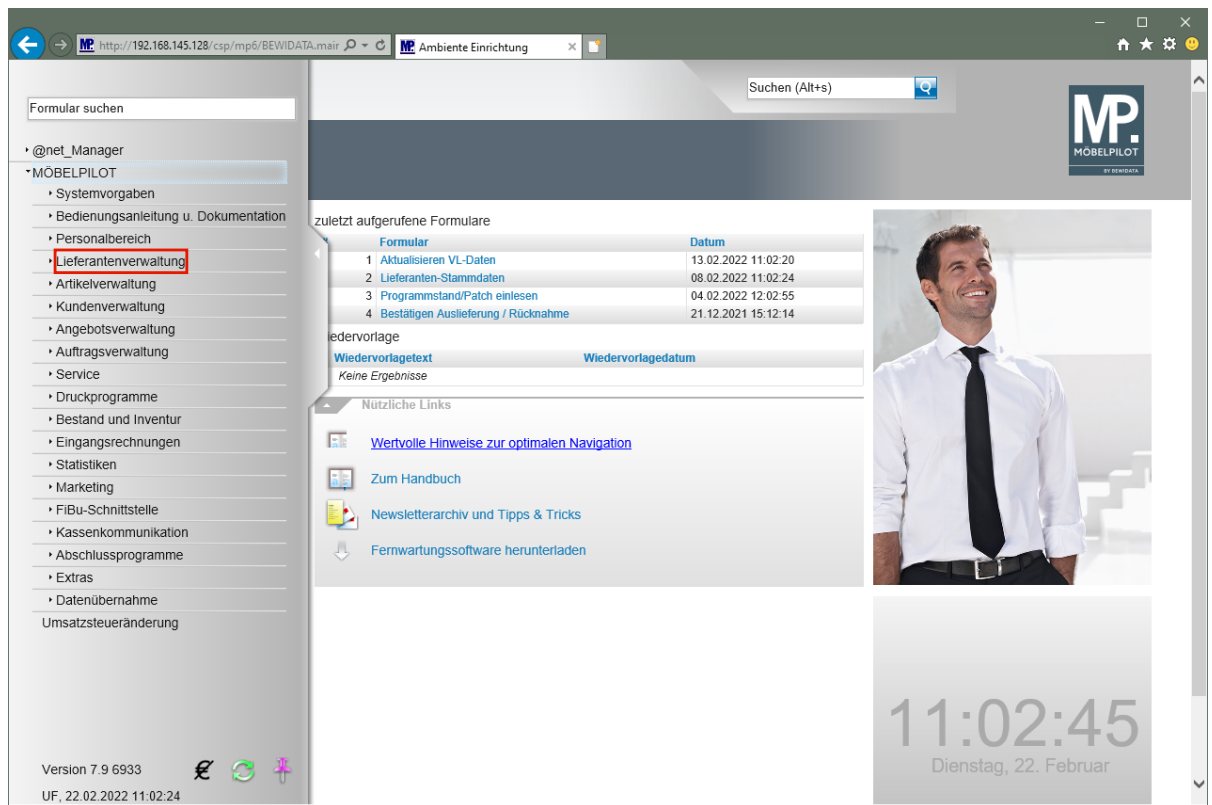

Klicken Sie auf den Hyperlink **Lieferantenverwaltung**.

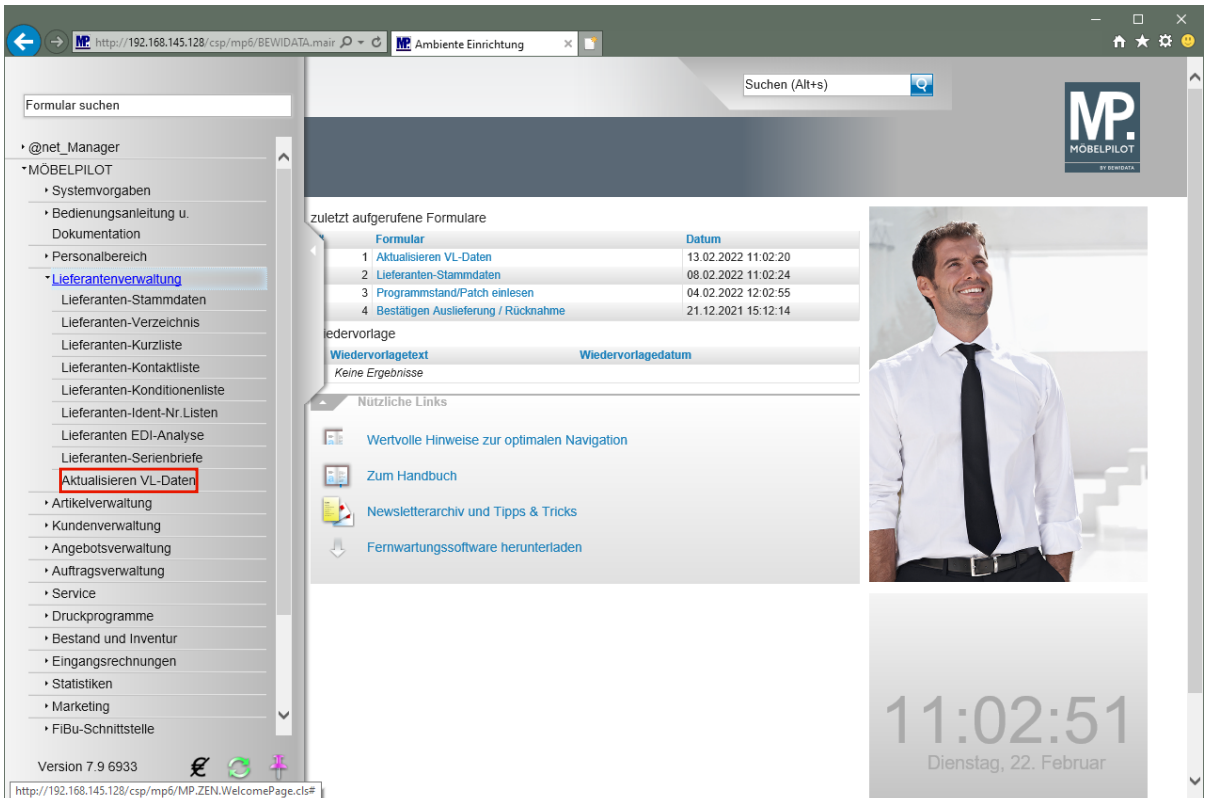

Klicken Sie auf den Hyperlink **Aktualisieren VL-Daten**.

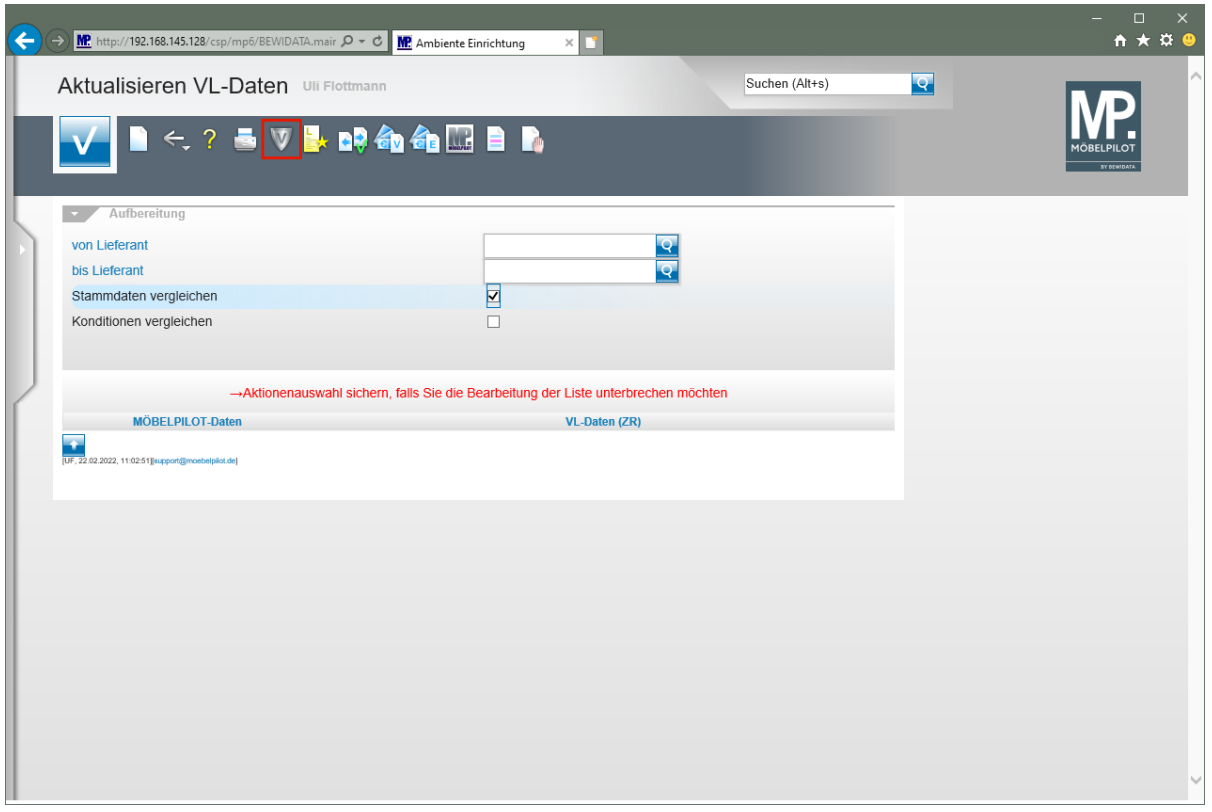

Klicken Sie auf den Hyperlink **VL-Daten von Verband-Intranet laden**.

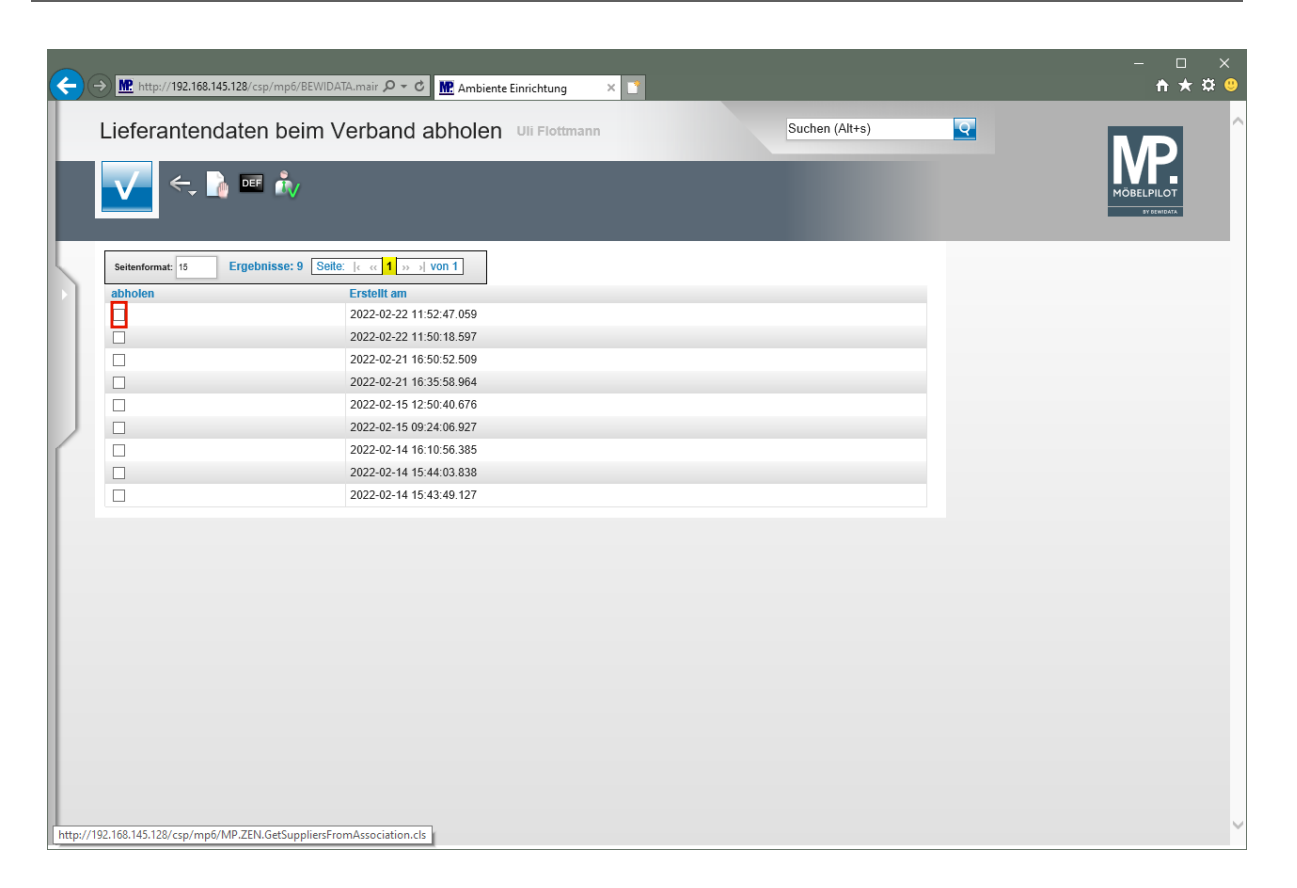

**In dieser Übersicht werden Ihnen Ihre, auf dem Bewidata-Datendienst-Server abgelegten, Lieferantendaten der letzten 7 Kalendertage angezeigt. Die Anzeige aktualisiert sich selbstständig. Um eine oder mehrere Dateien zu übernehmen klicken Sie auf das jeweilige Kontrollkästchen.**

Klicken Sie im Beispiel auf **das Kontrollkästchen** in der ersten Zeile.

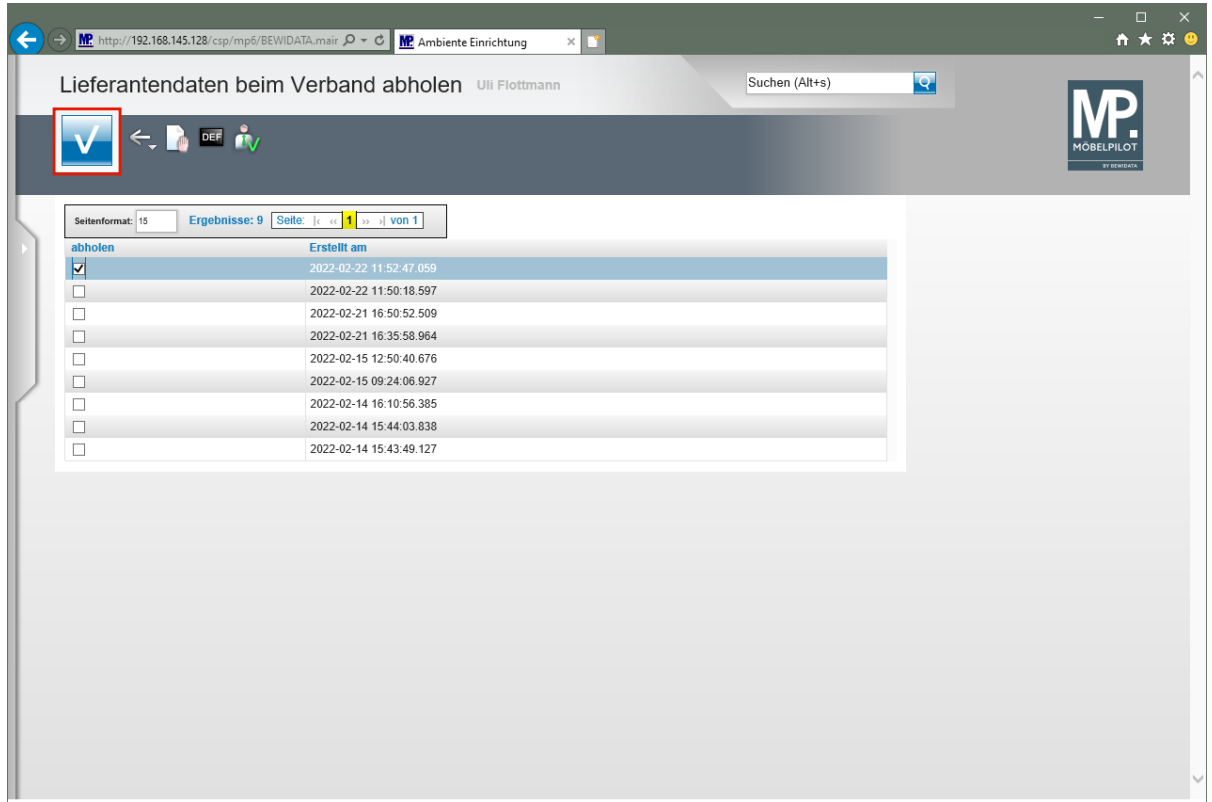

Klicken Sie auf die Schaltfläche **OK**.

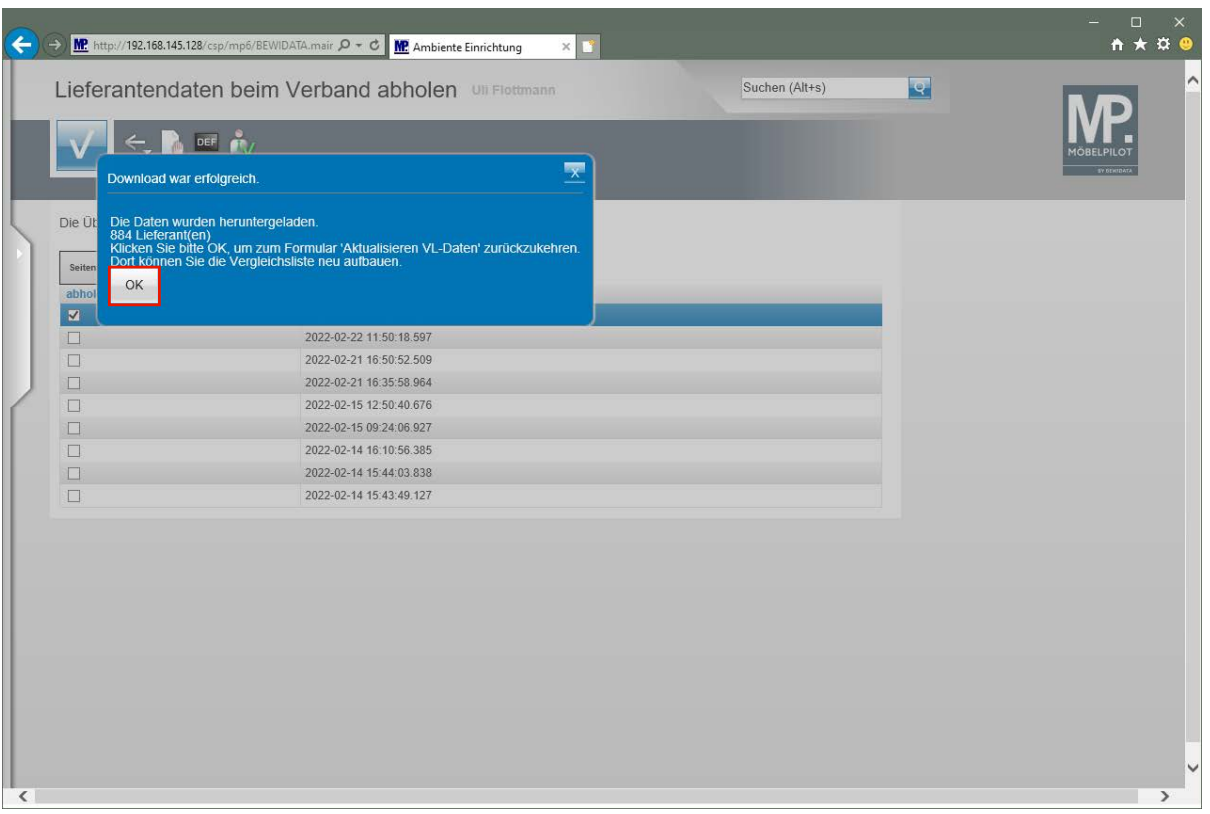

 $\bullet$ MÖBELPILOT zeigt Ihnen nun in einem Info-Fenster die Anzahl der heruntergeladenen Lieferanten an.

Klicken Sie auf die Schaltfläche **OK**.

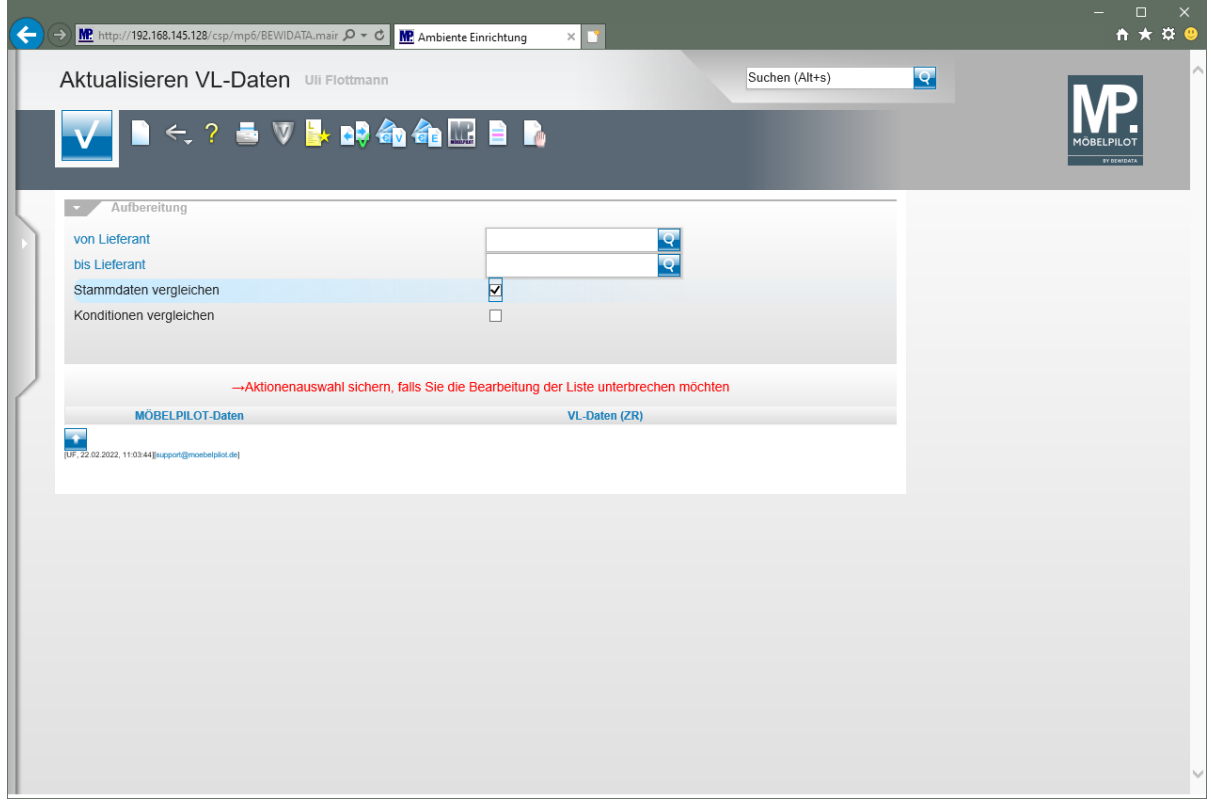

Durch die vorausgegangene Aktion wurden alle selektierten Lieferantendaten für MÖBELPILOT zur weiteren Nutzung in einem Datenpool bereitgestellt. Die Daten können nun von dort selektiv in die hauseigenen Lieferanten-Stammdaten übernommen werden.

Seite 11

#### **Abgleich der Lieferanten-Stammdaten**

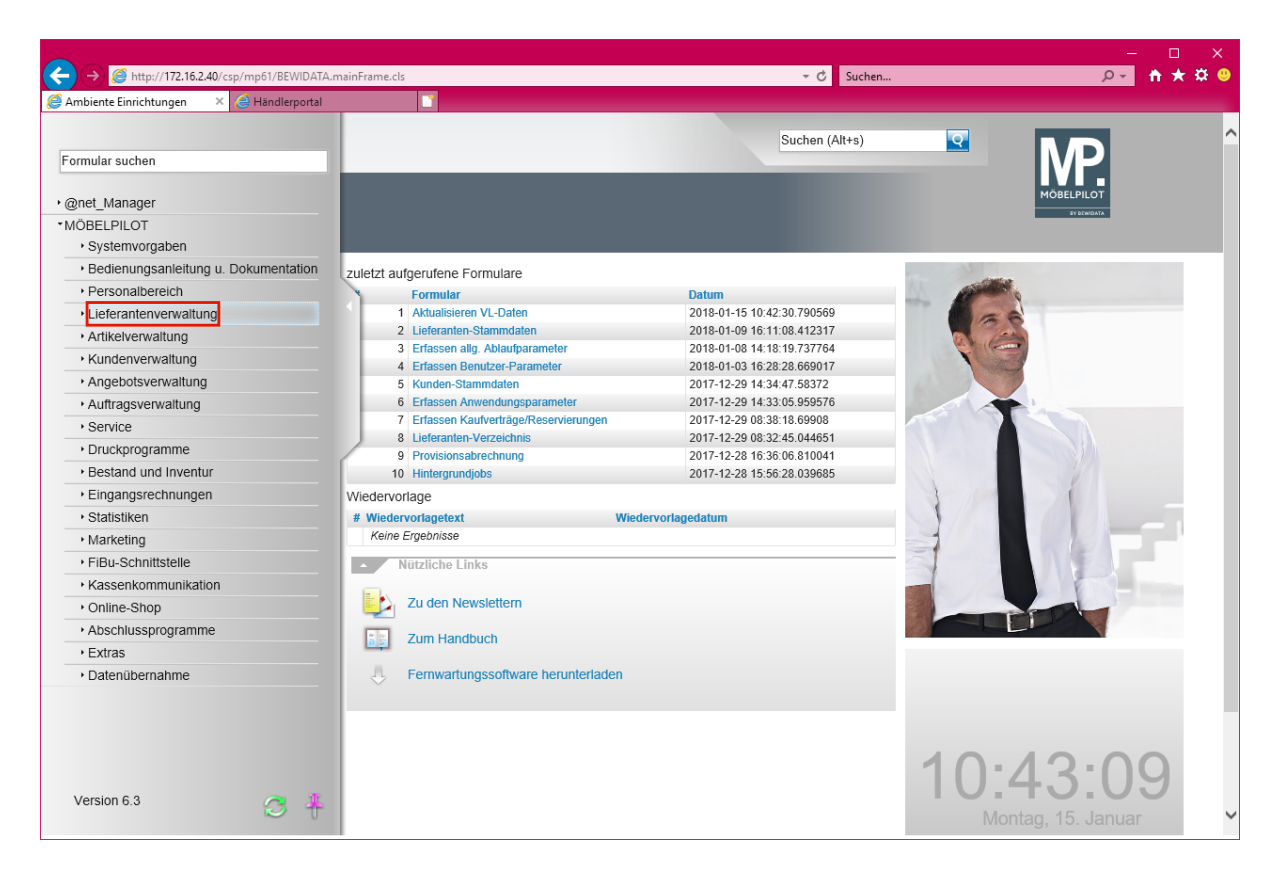

Klicken Sie auf den Hyperlink **Lieferantenverwaltung**.

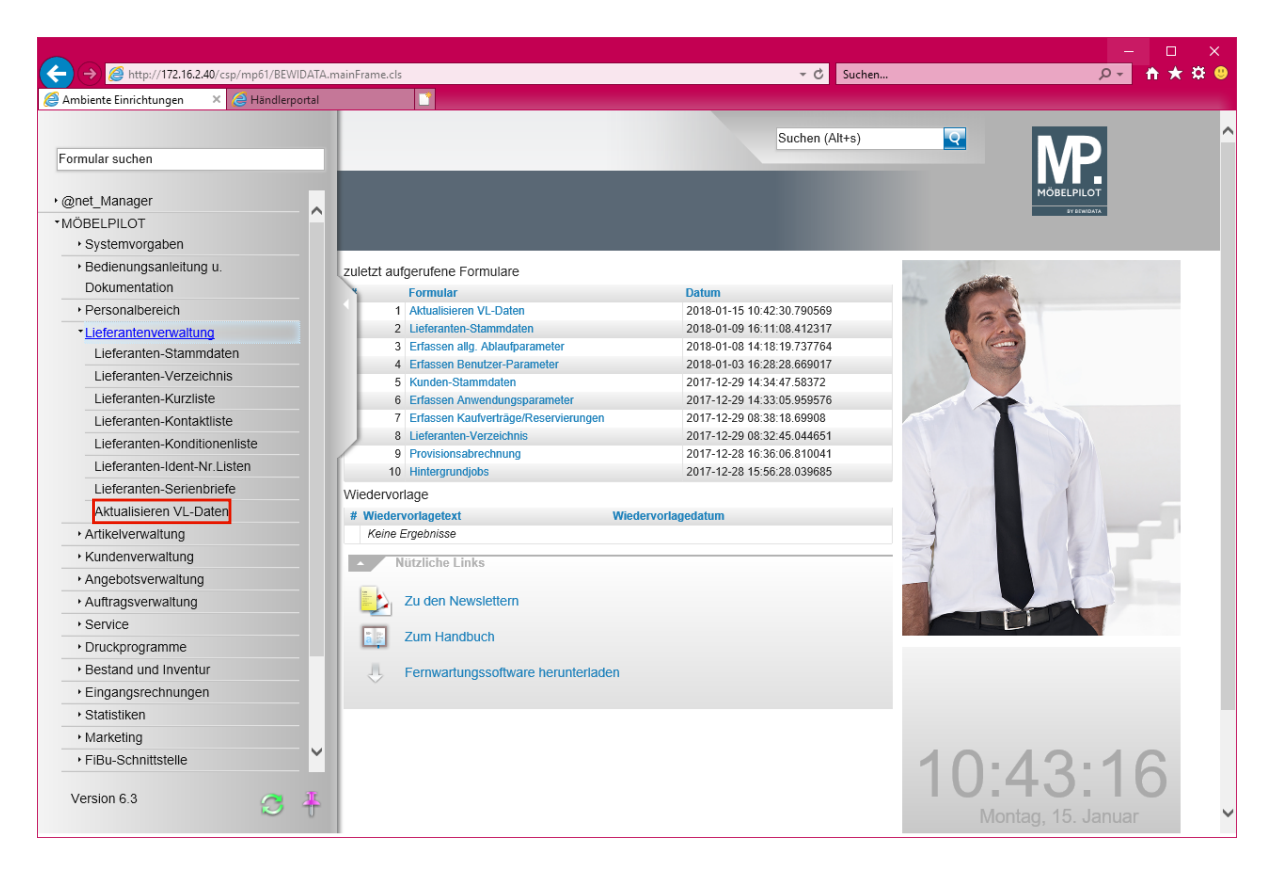

Klicken Sie auf den Hyperlink **Aktualisieren VL-Daten**.

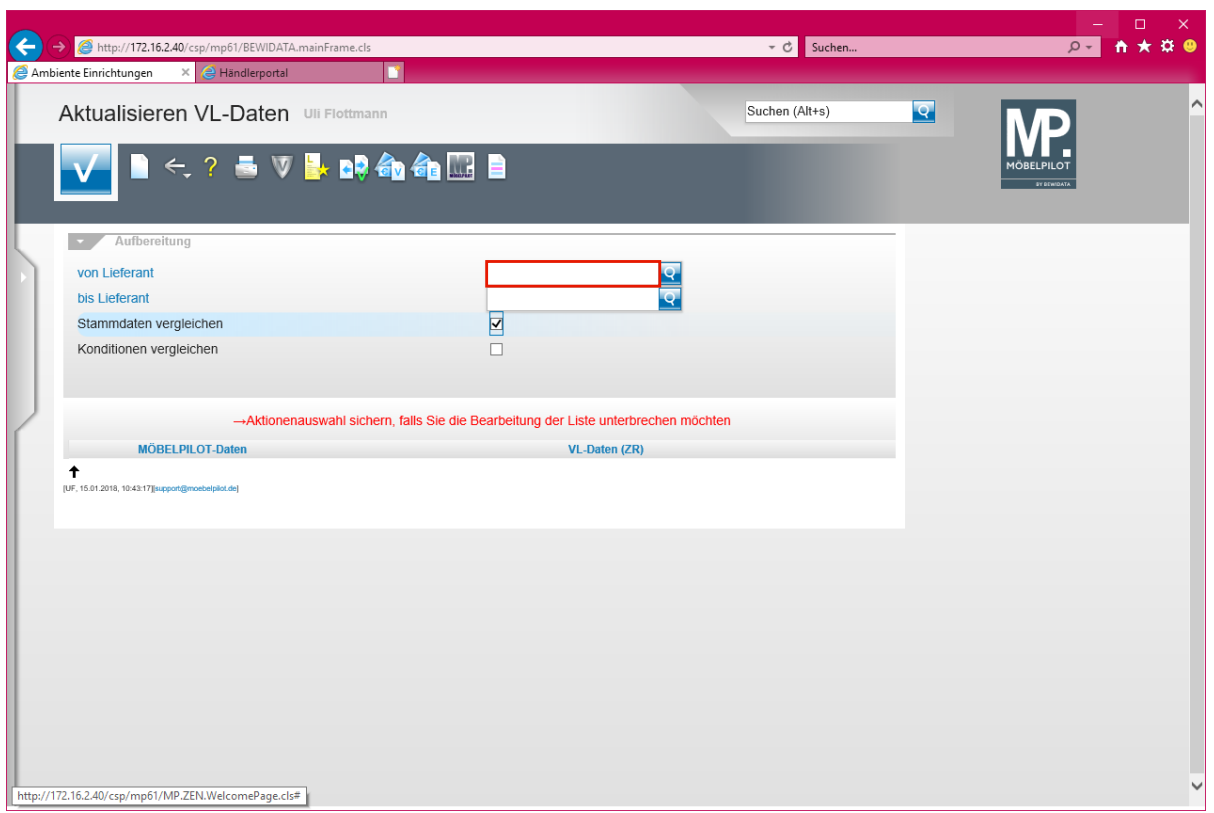

Klicken Sie auf das Eingabefeld **von Lieferant**.

 $\overline{\mathbf{1}}$ **Wir empfehlen Ihnen, die Lieferanten in Einzelschritten abzugleichen und hierfür die jeweilige hausinterne Lieferantennummer einzupflegen. Geben Sie keine Nummer vor, baut Ihnen das System eine Liste aller Lieferanten auf.**

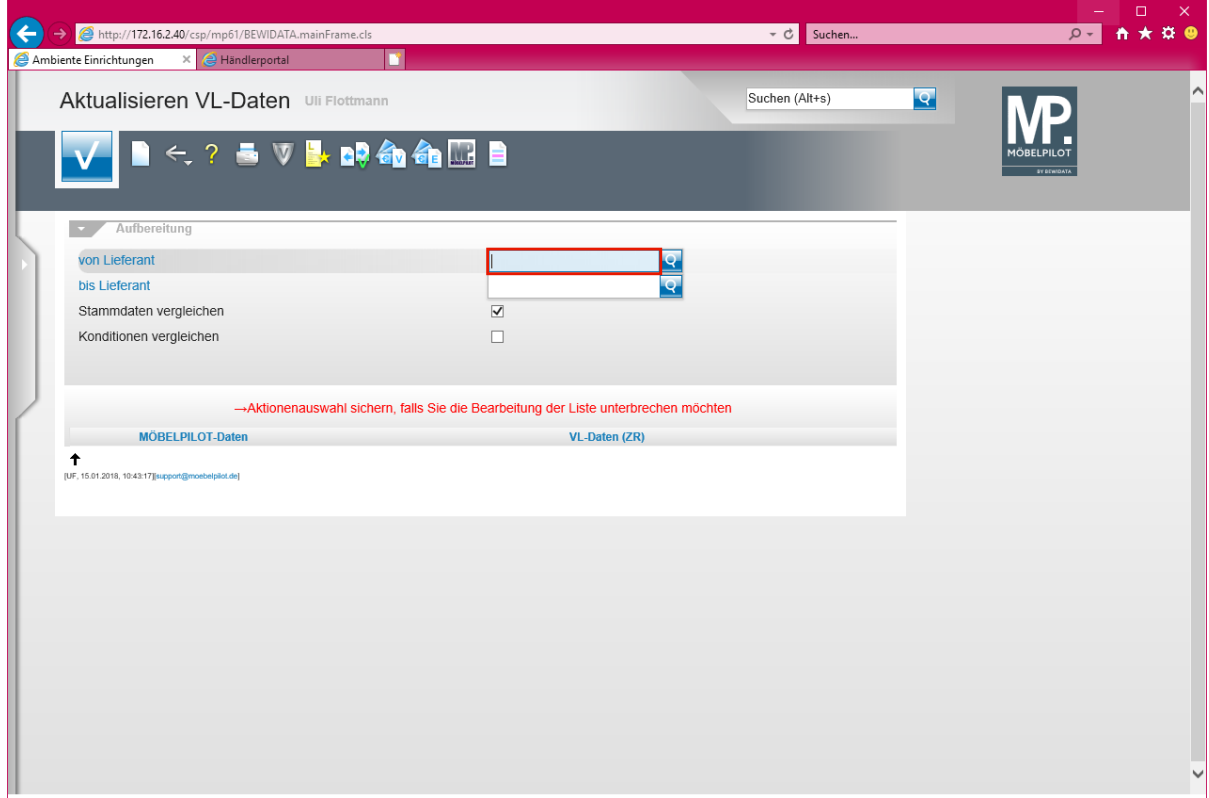

Geben Sie **1862** im Feld **von Lieferant** ein.

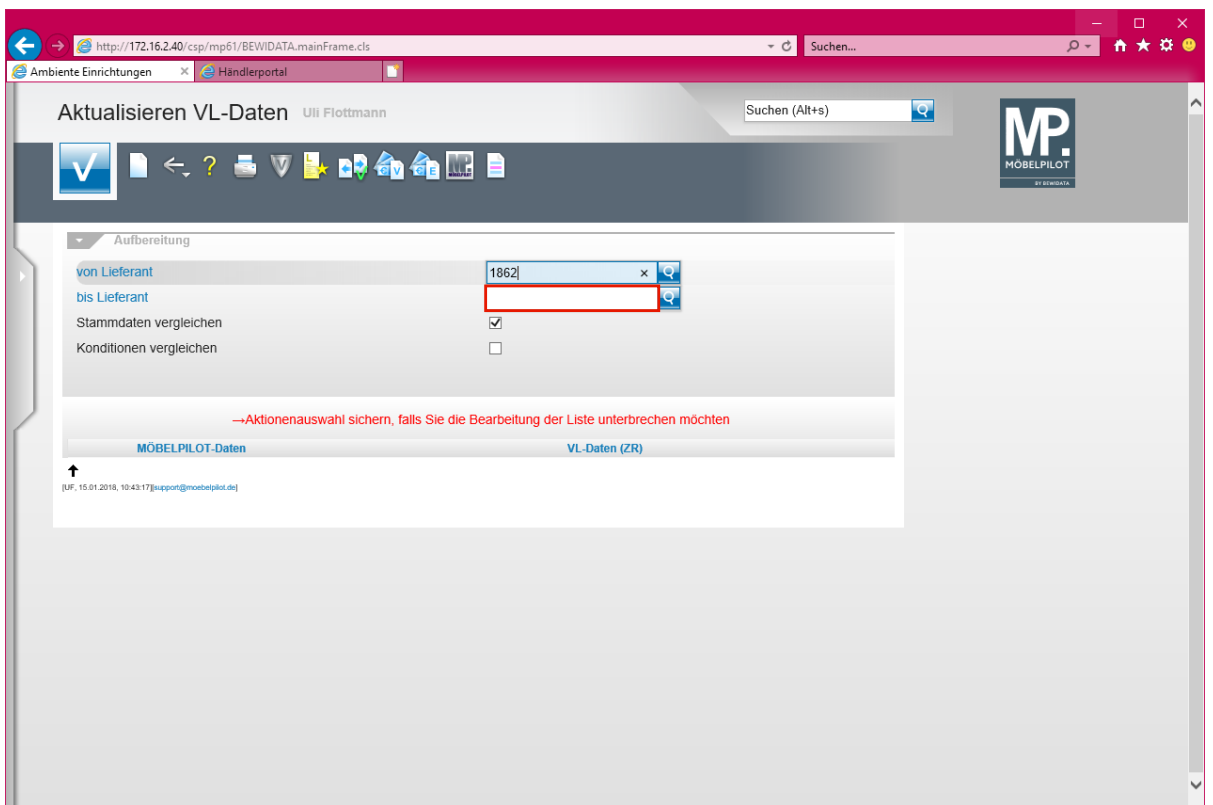

Klicken Sie auf das Eingabefeld **bis Lieferant**.

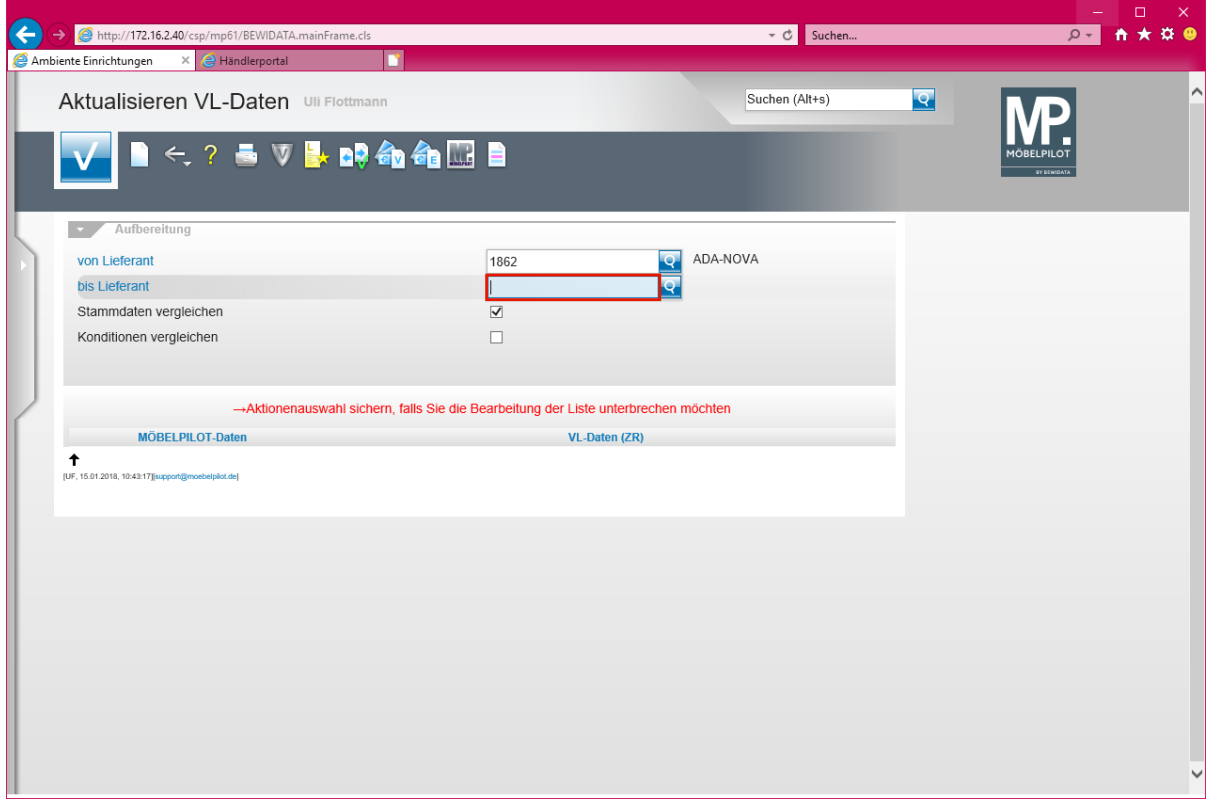

Geben Sie **1862** im Feld **bis Lieferant** ein.

 $\bigodot$ 

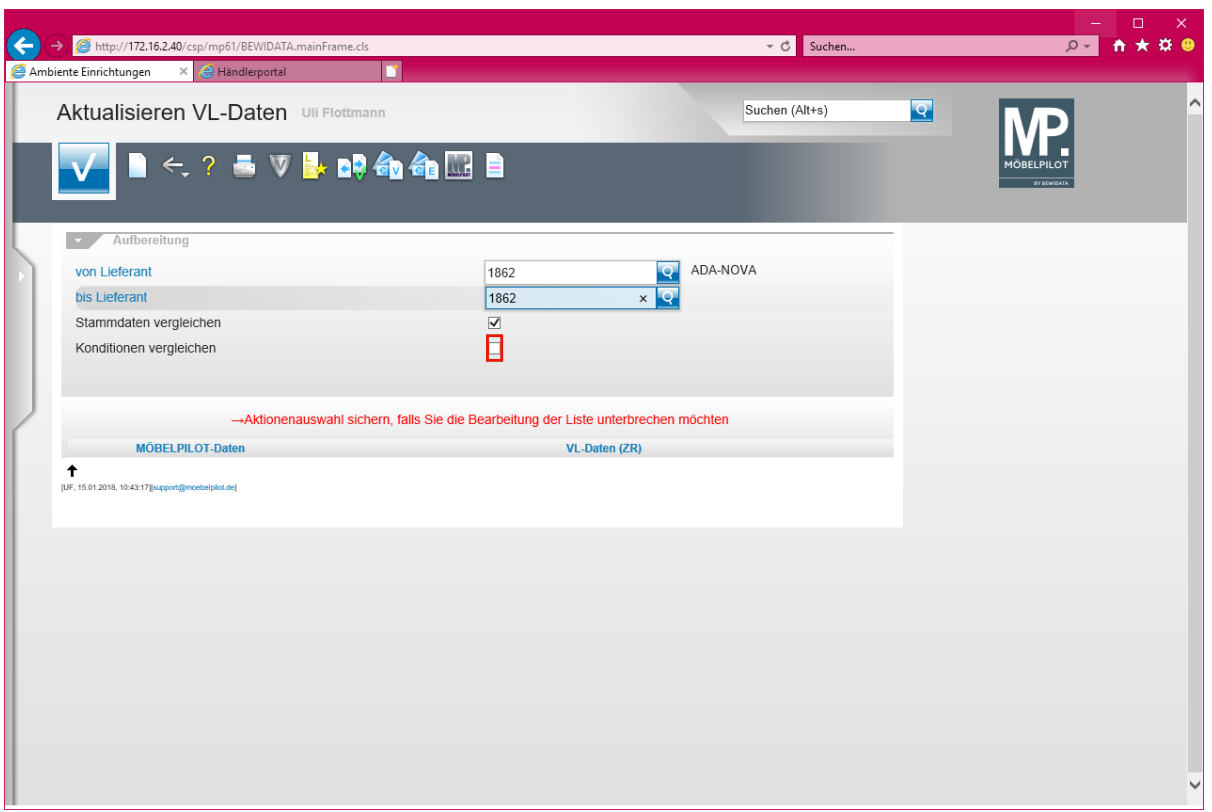

 $\bullet$ **Das Kontrollkästchen** *-Stammdaten vergleichen-* **ist standardmäßig bereits aktiviert.**

Klicken Sie auf das Kontrollkästchen **Konditionen vergleichen**.

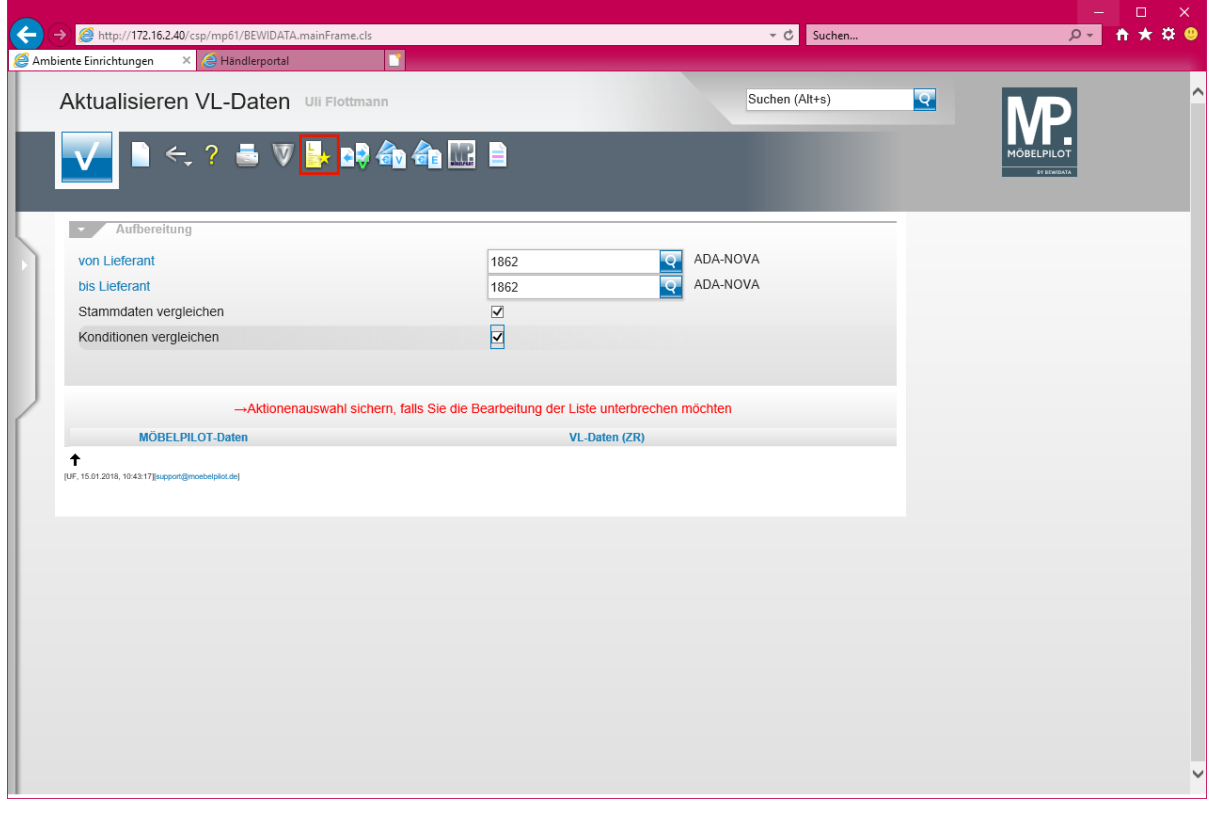

**Die Aktivierung der Vorgabe** *-Konditionen vergleichen-* **ist nur dann erforderlich, wenn man auch die Rabattstaffeln, Zahlungskonditionen und weitere Vereinbarungen abgleichen möchte.**

Klicken Sie auf den Hyperlink **Liste neu aufbereiten**.

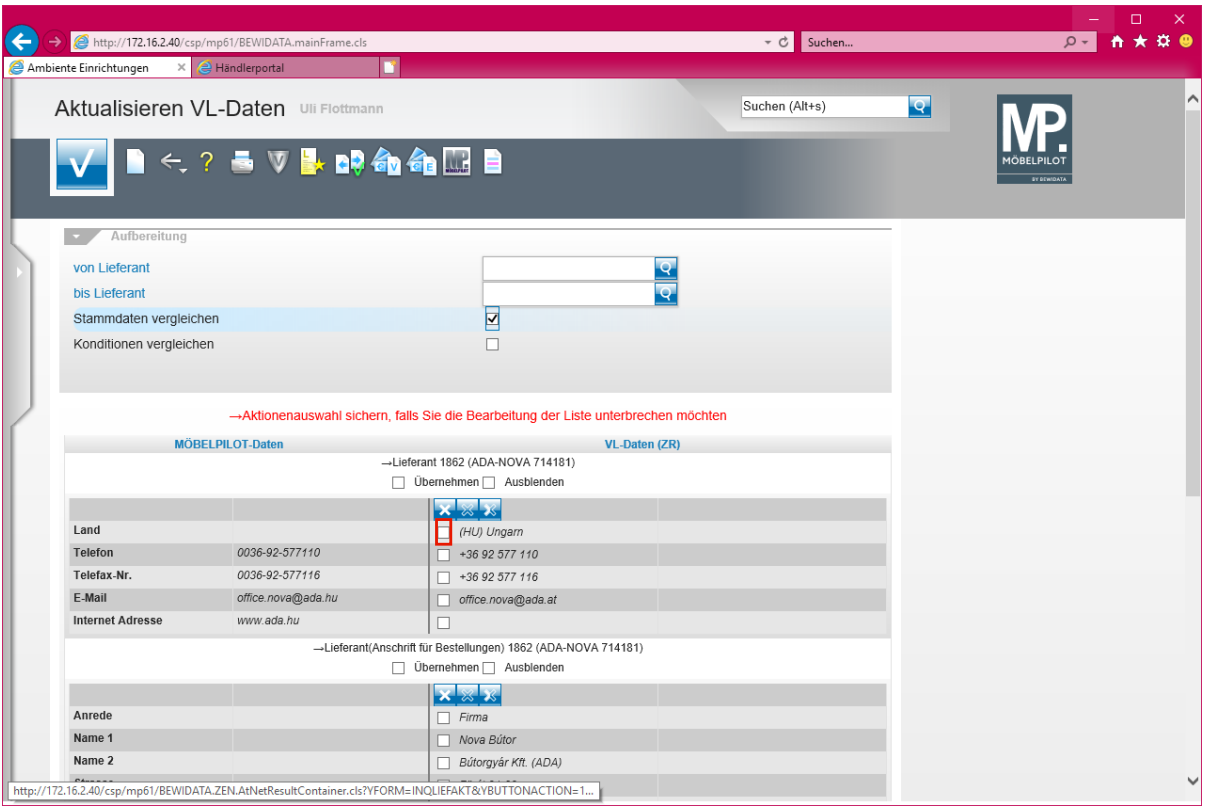

**MÖBELPILOT vergleicht nun die eigenen Stammdaten (linke Spalte) mit den aus dem EMV-Intranet übertragenen Informationen und zeigt dann (rechte Spalte) die Felder an, die Abweichungen aufweisen.**

 $\bigodot$ 

 $\bigodot$ 

**Klicken Sie nur die Informationen an, die Sie in Ihre MÖBELPILOT-Stammdaten übernehmen wollen.**

Klicken Sie auf das Kontrollkästchen **Land (HU) Ungarn**.

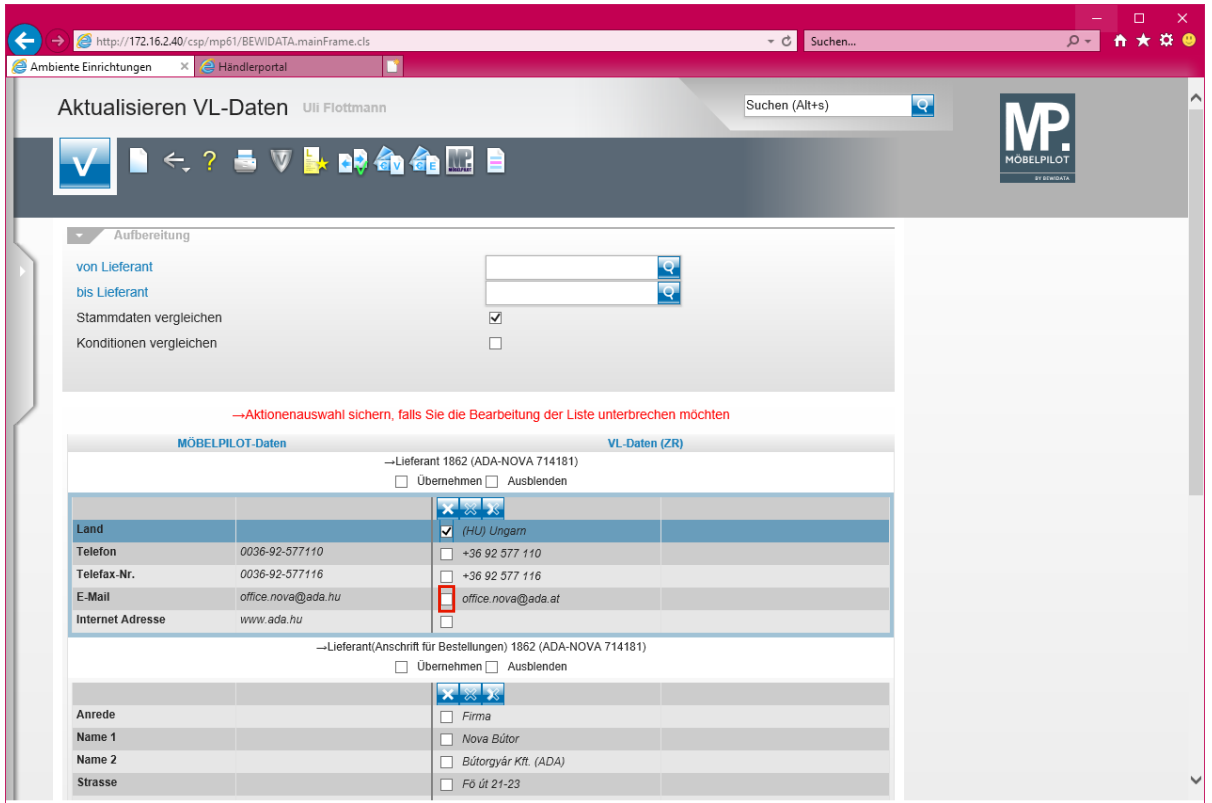

Klicken Sie auf das Kontrollkästchen **E-Mail office.nova@ada.at**.

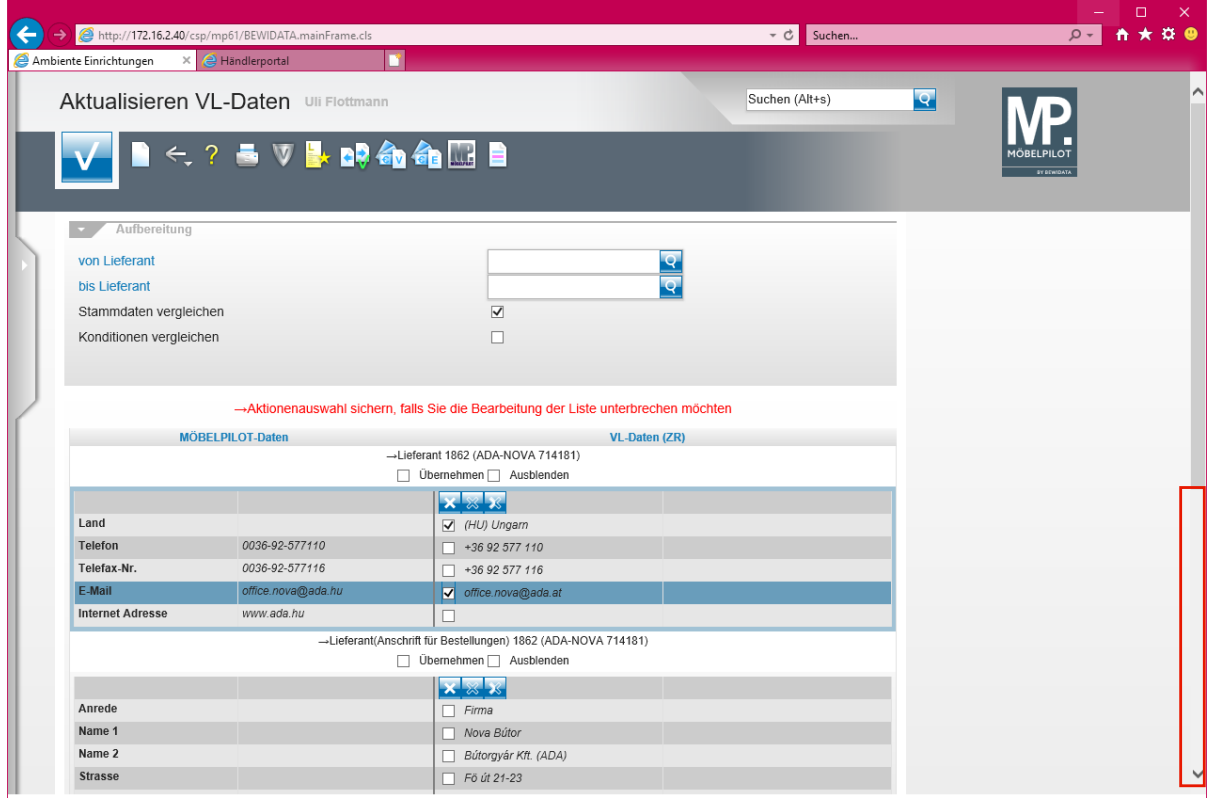

Klicken Sie auf die vertikale Bildlaufleiste.

 $\bullet$ 

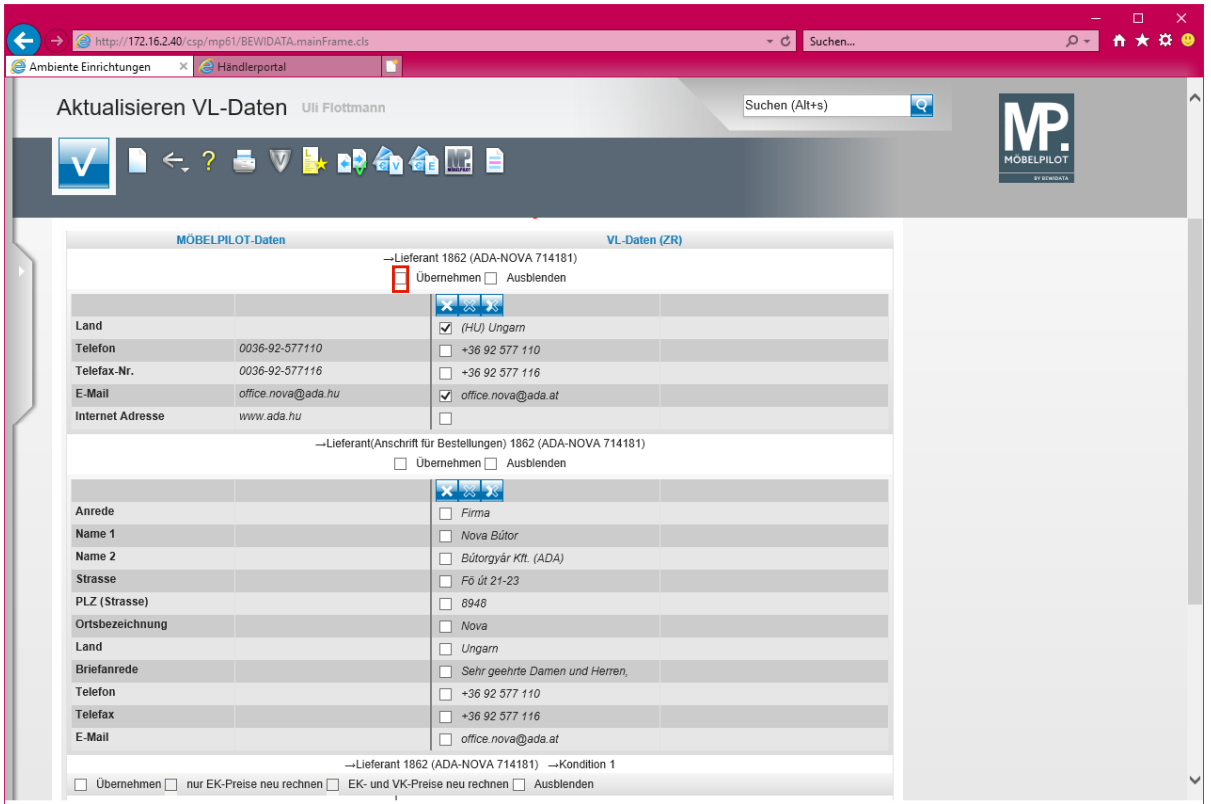

**Das EMV-Intranet liefert in der Regel immer eine separate Anschrift für Bestellungen. Prüfen Sie, ob Sie diese ggf. als** *-abweichende Anschrift***- in Ihre Stammdaten übernehmen wollen.**

Klicken Sie auf das Kontrollkästchen **Übernehmen**.

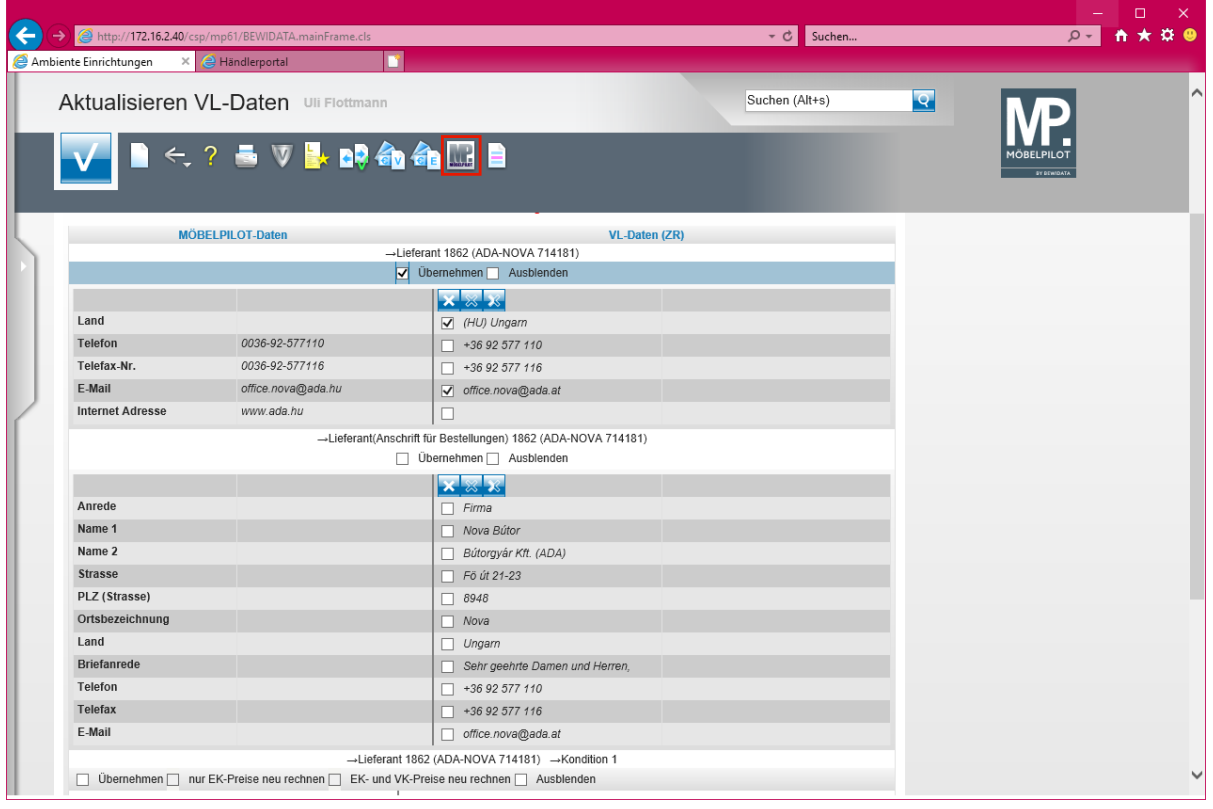

Klicken Sie auf den Hyperlink **Ausgewählte Aktionen ausführen (Daten in den MÖBELPILOT übernehmen)**.

Seite 18

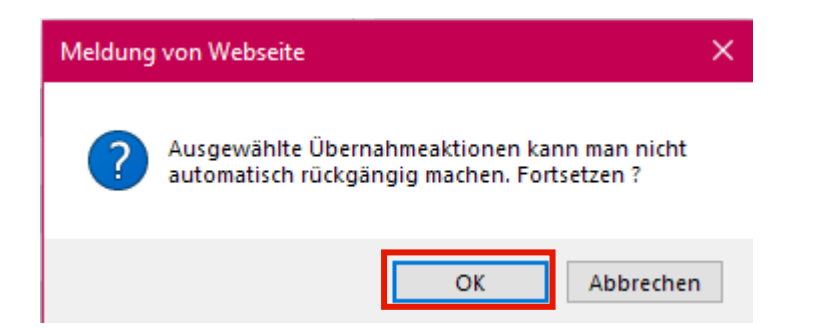

Klicken Sie auf die Schaltfläche **OK**.

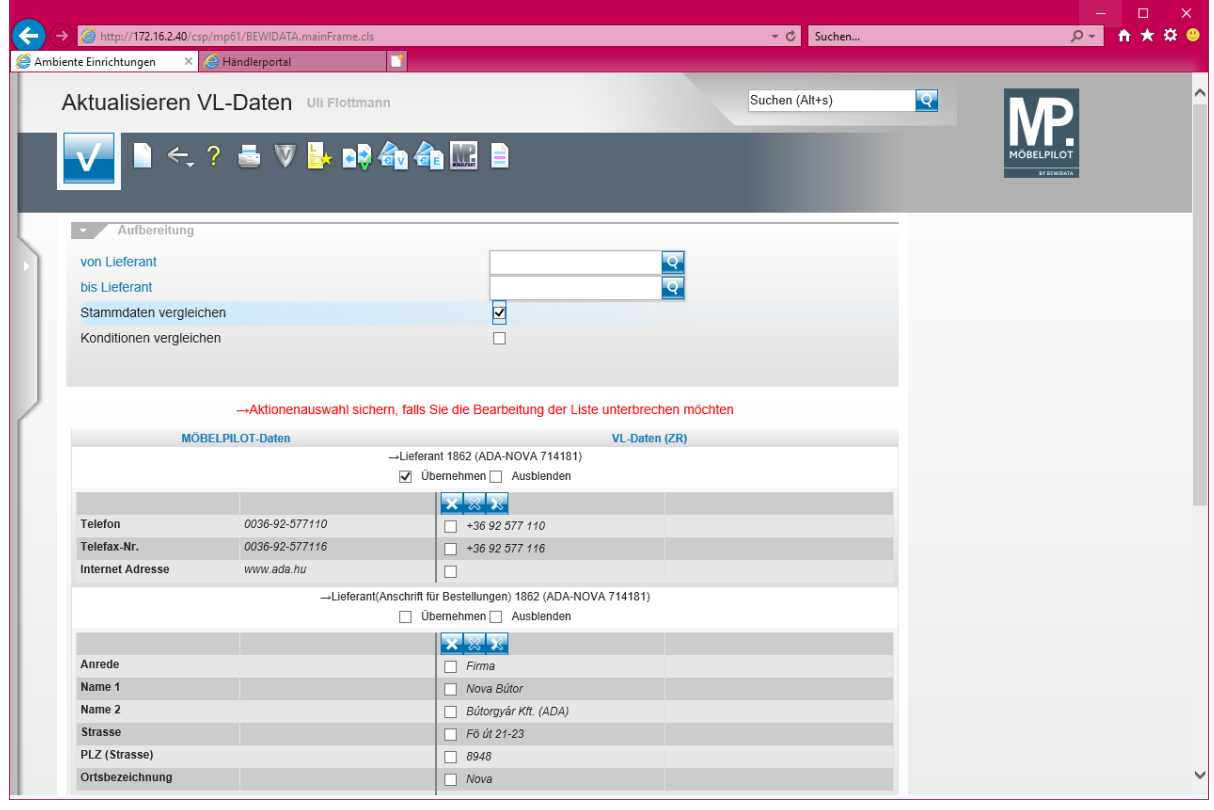

 $\bigodot$ 

**Mit der vorausgegangenen Aktion wurden die Stammdaten aktualisiert. Will man auch noch die Konditionen abgleichen, dann kann man den ausführenden Schritt auch erst zum Schluss durchführen.**

#### **Abgleich der Lieferanten-Konditionen**

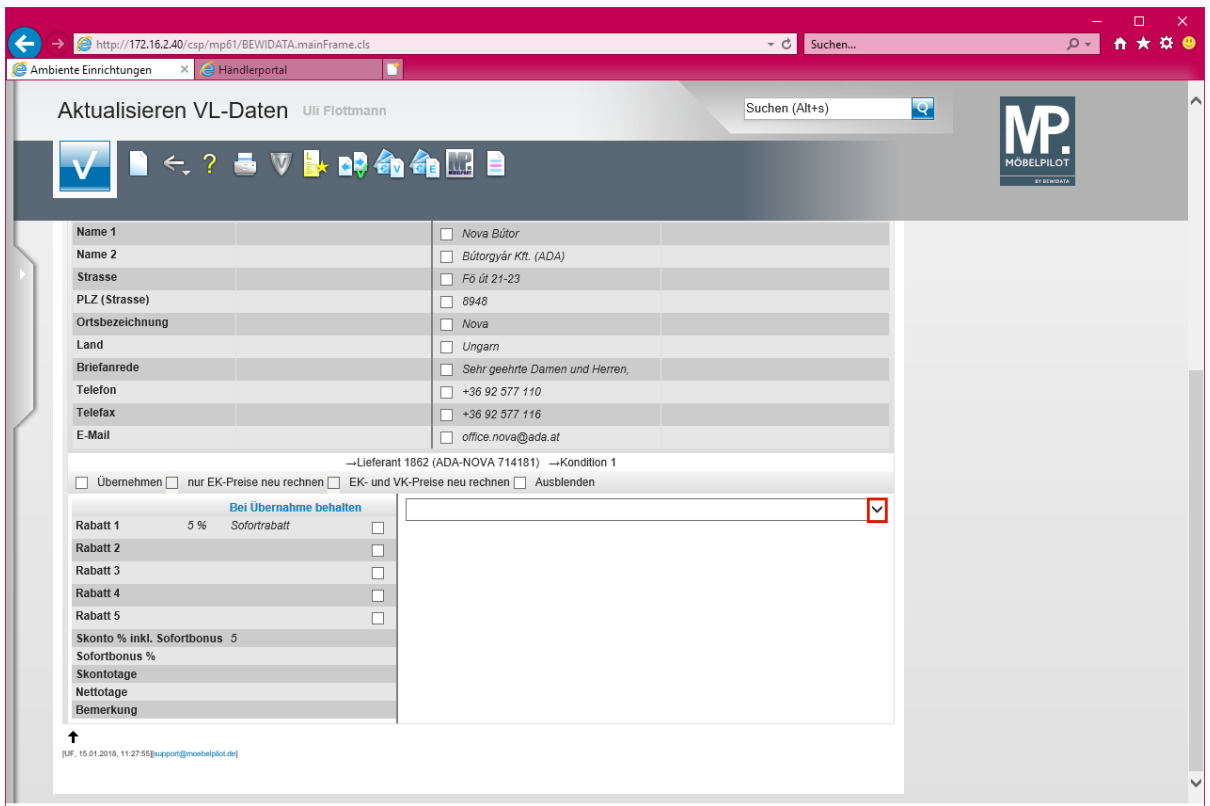

Klicken Sie auf die Schaltfläche **Öffnen**.

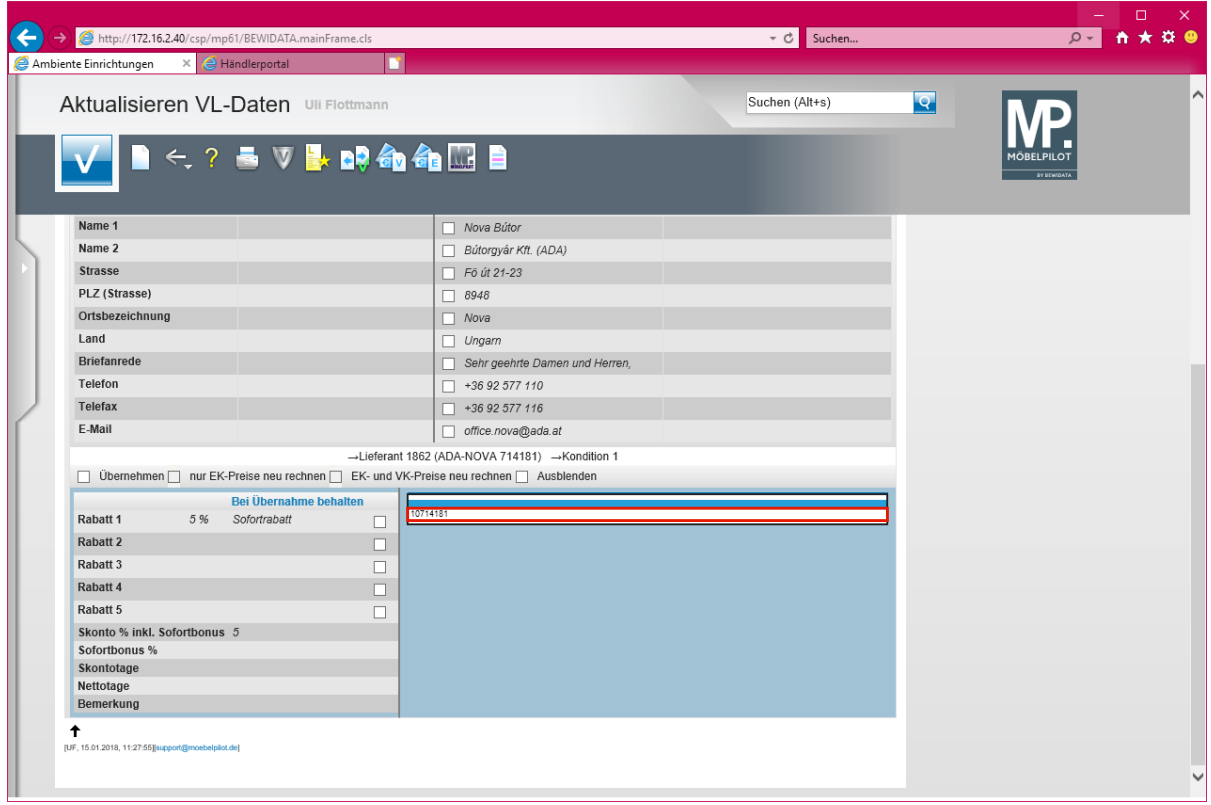

Klicken Sie auf den Listeneintrag **10714181**.

 $\bigodot$ 

**In der Regel wird Ihnen hier nur eine verbandsinterne Prüfziffer angezeigt, selten eine zweite. In diesem Ausnahmefall sollten Sie die Informationen nacheinander abrufen.**

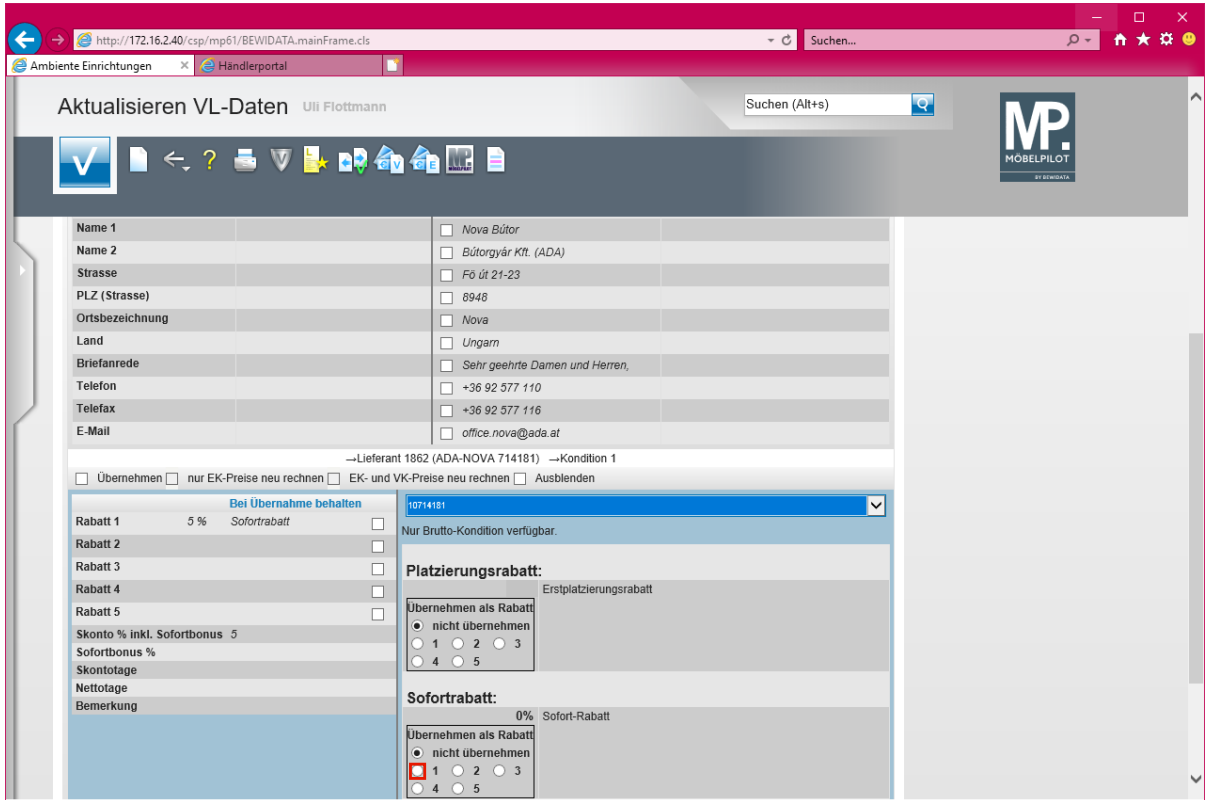

Klicken Sie auf **das Optionsfeld**.

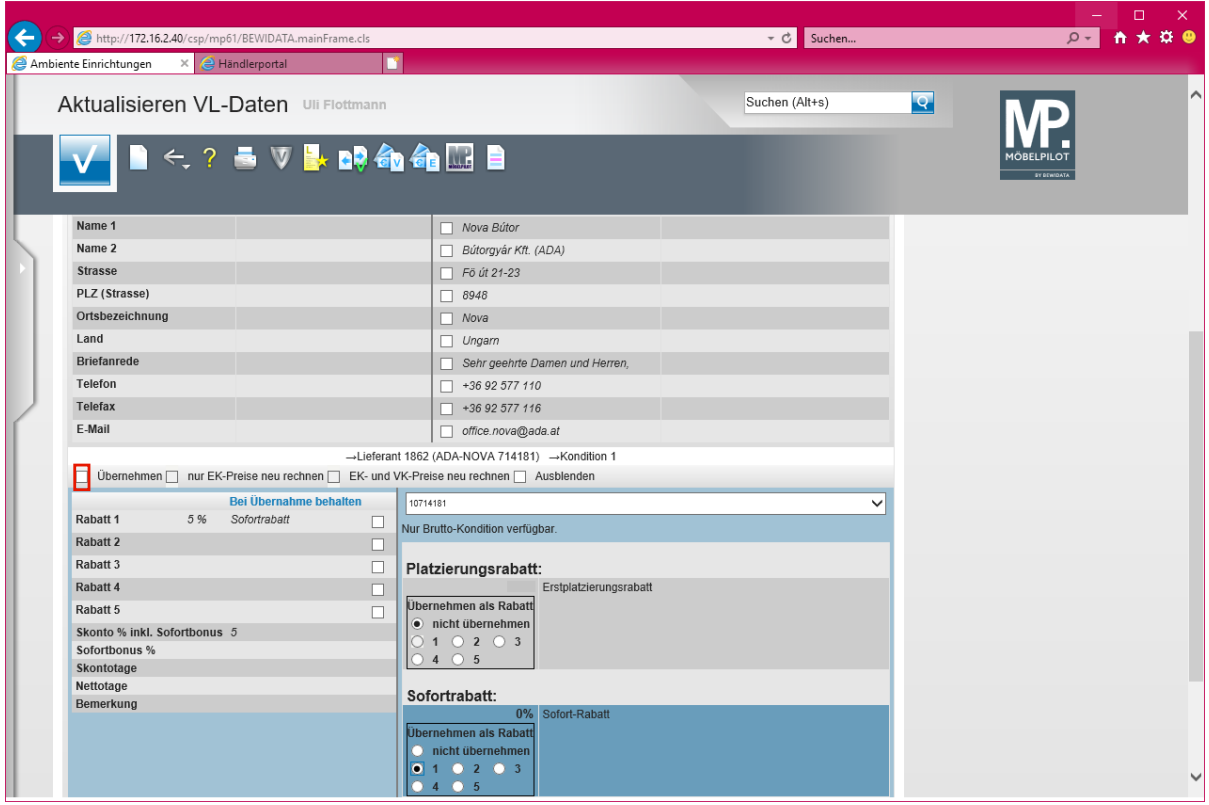

Klicken Sie auf das Kontrollkästchen **Übernehmen**.

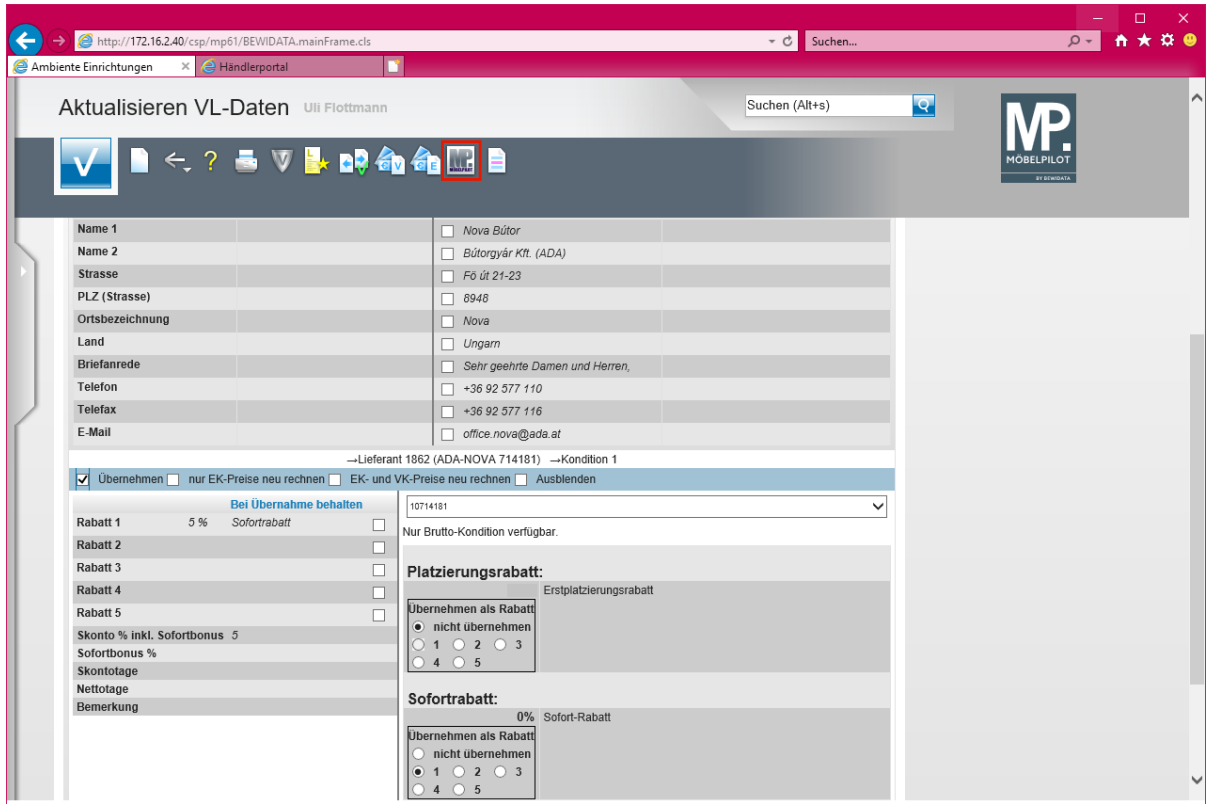

Klicken Sie auf den Hyperlink **Ausgewählte Aktionen ausführen (Daten in den MÖBELPI-LOT übernehmen)**.

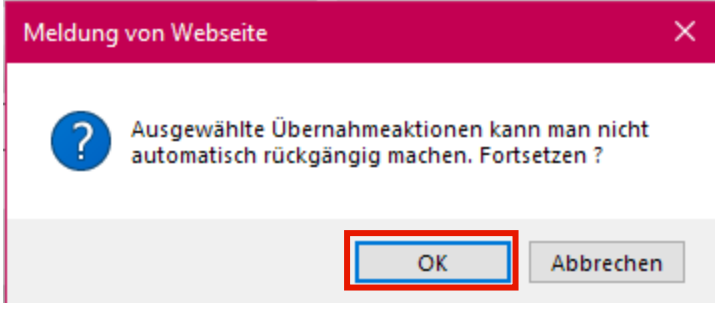

Klicken Sie auf die Schaltfläche **OK**.

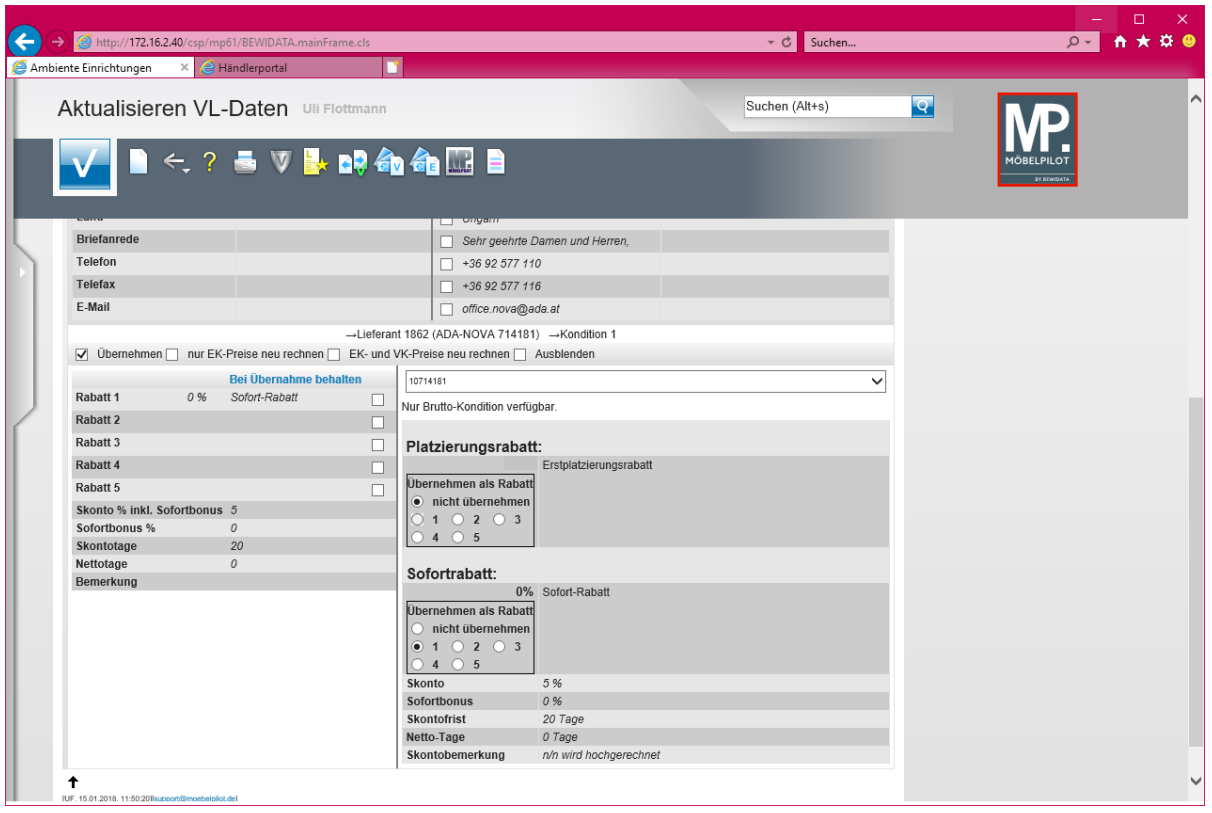

Klicken Sie auf die Schaltfläche **zur Willkommensseite**.

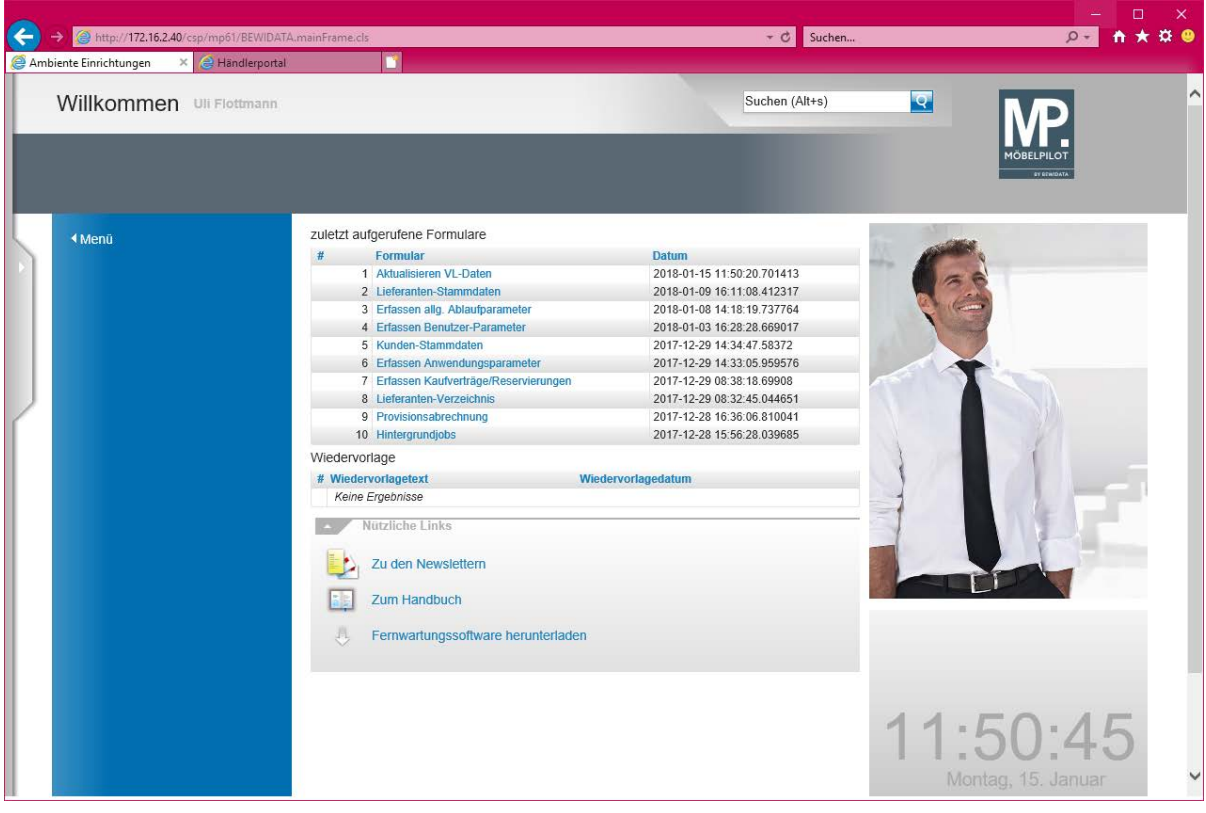